# **Chrome遠端桌面教學 (Chrome Remote Desktop)**

**南湖國小 黃秀山 撰 2021/5/22**

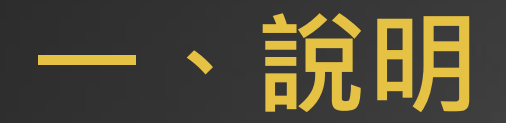

▶ Google Chrome遠端桌面連線只要開啟Chrome瀏覽器即可控制遠端的電 腦,就能輕易實現居家辦公、批公文....。操作方法非常簡單,一起來體驗 Google Chrome的遠端連線功能吧!

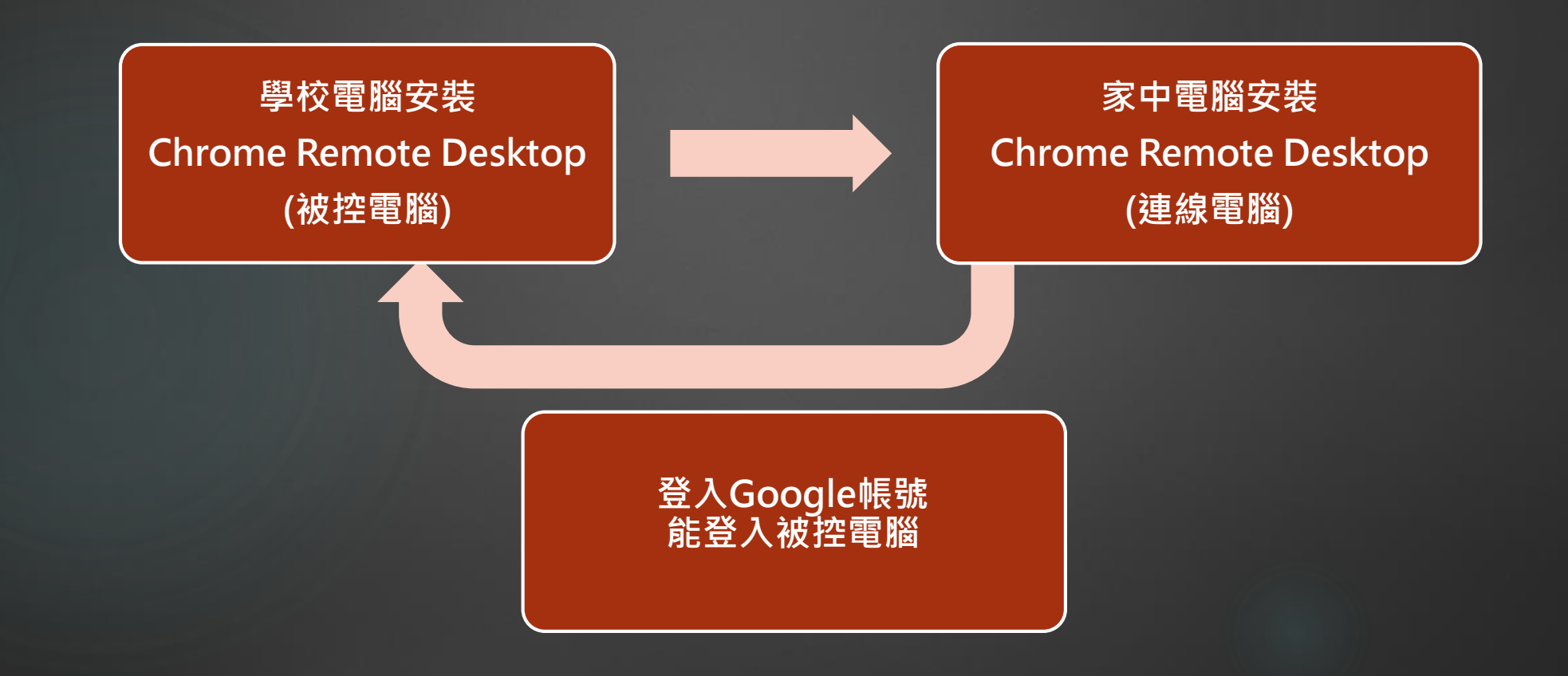

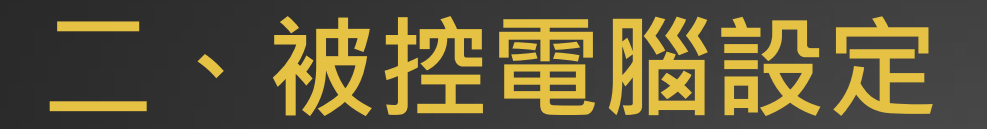

### 2-1.開啟Google Chrome瀏覽器

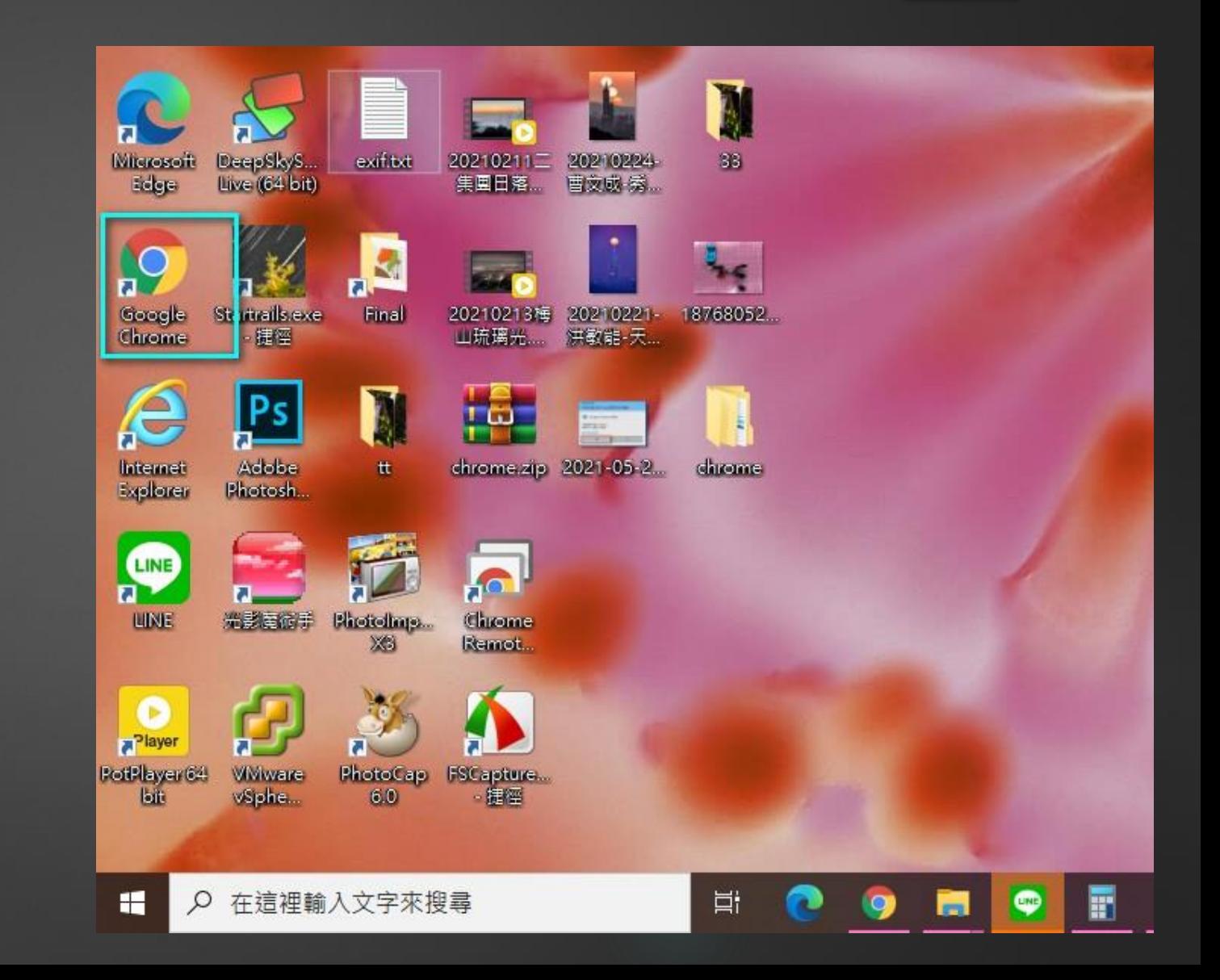

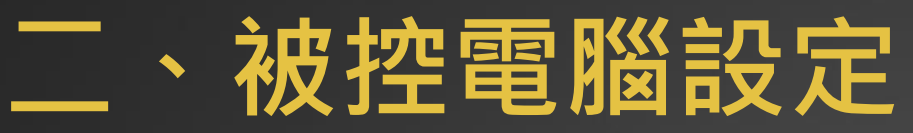

2-2. Google Chrome瀏覽器 請先登入Google帳號 **(一定要先做)**

2-3. 輸入 「遠端」兩字搜尋

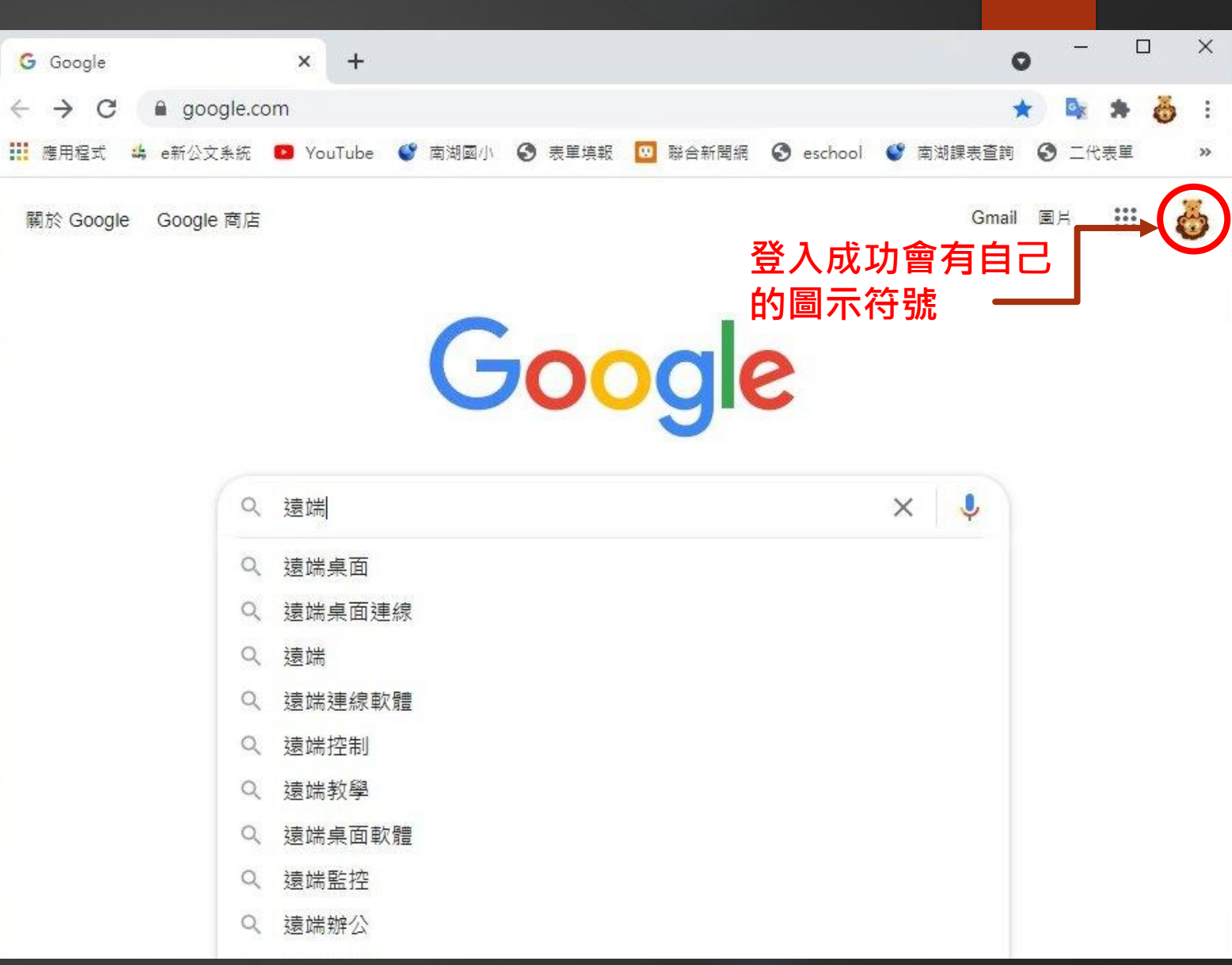

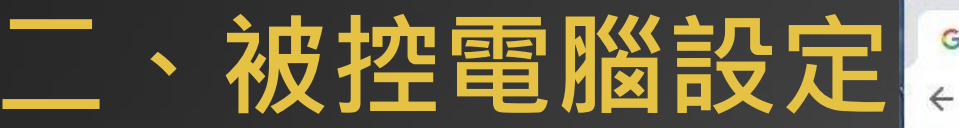

2-4. 搜尋結果, 請點選

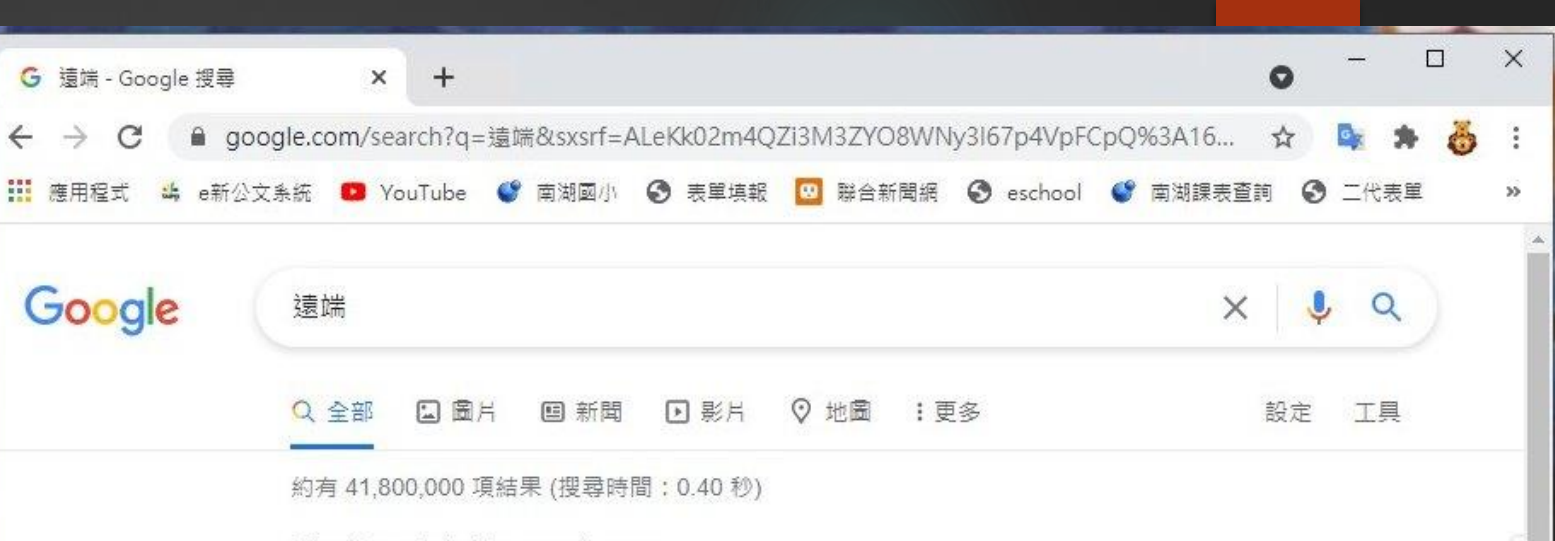

https://remotedesktop.google.com > ... \*

#### Chrome 遠端桌面

随時隨地從遠端存取你的電腦,輕鬆查看檔案或執行程式, 安全可靠. 採用的Google 安全 ...

https://www.teamviewer.com > ... •

TeamViewer - 遠端支援、遠端存取、服務台、線上協同作業和 ... TeamViewer 遠端桌面存取解決方案:連線遠端電腦,提供據端支援和線上協同作業▶ 個人使用 免費!

下載TeamViewer Windows 版本 · 遠端桌面 · 任何人都適用的遠端控制與存取...

https://www.teamviewer.com › download › windows \*

下載TeamViewer Windows 版本,即可實現遠端桌面存取和... 立即的援助: TeamViewer QuickSupport. 此小型客戶模組針對即時這端桌面支援進行了優化, 無需任何安裝,也無需管理員權限——只需下載和按兩下滑鼠左鍵,...

https://udn.com › 數位 ▼

在家工作連回公司電腦?使用Chrome遠端桌面也能與他人分享 ... 7 天前 — 有些使用者可能會有遽端桌面連線需求,例如從辦公室、咖啡廳連回家中電腦,無論是 控制桌面或是存取電腦裡的檔案都很方便,最知名的軟體就 ...

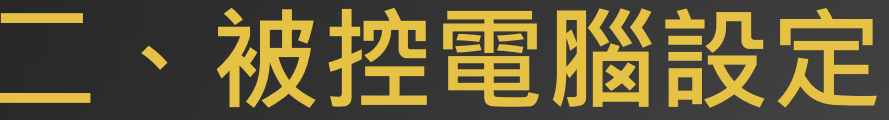

2-4. Chrome遠端桌面 請點選「存取我的電腦」

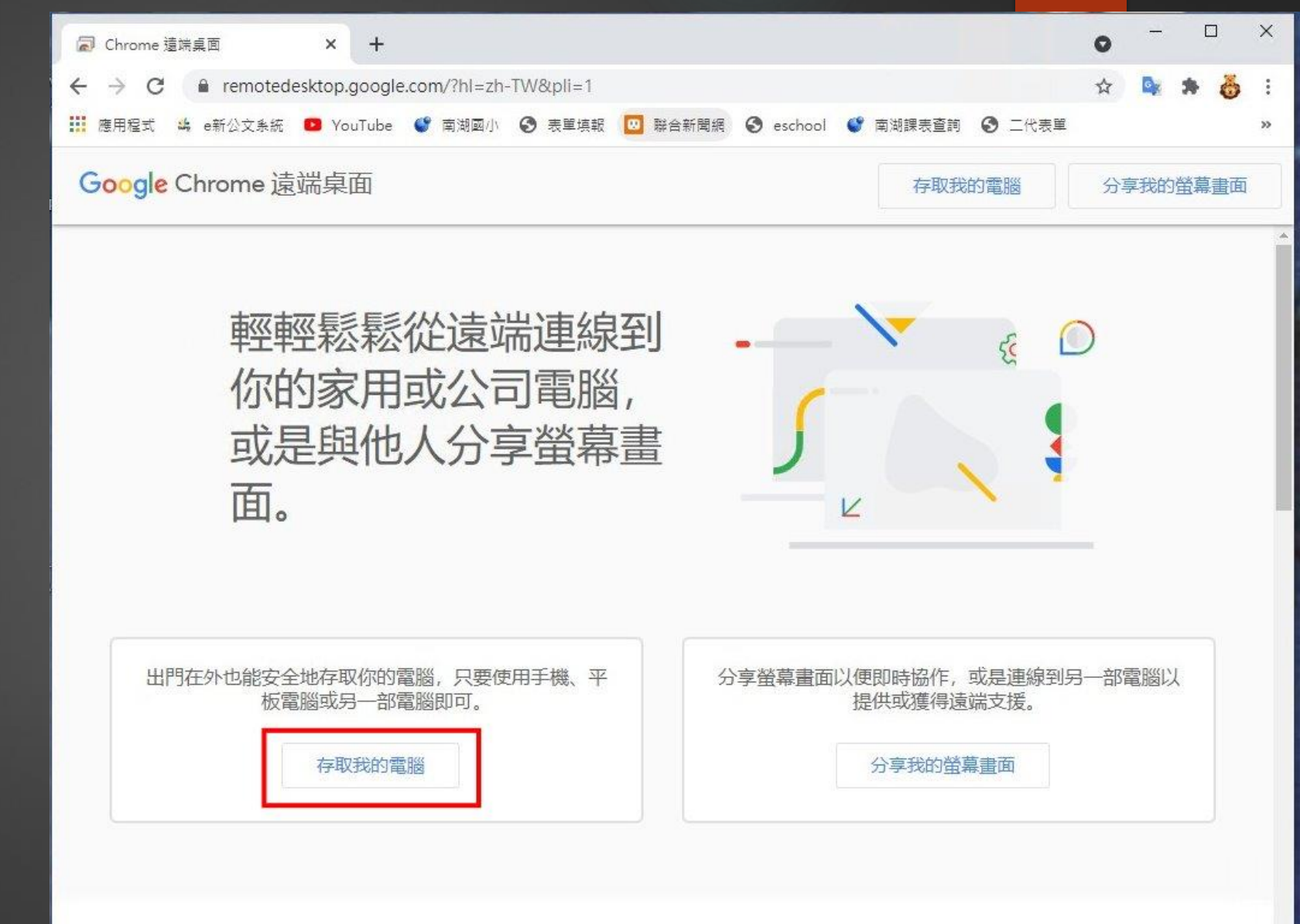

## **二、被控電腦設定**

2-5. Chrome遠端桌面 點選右下角「安裝」

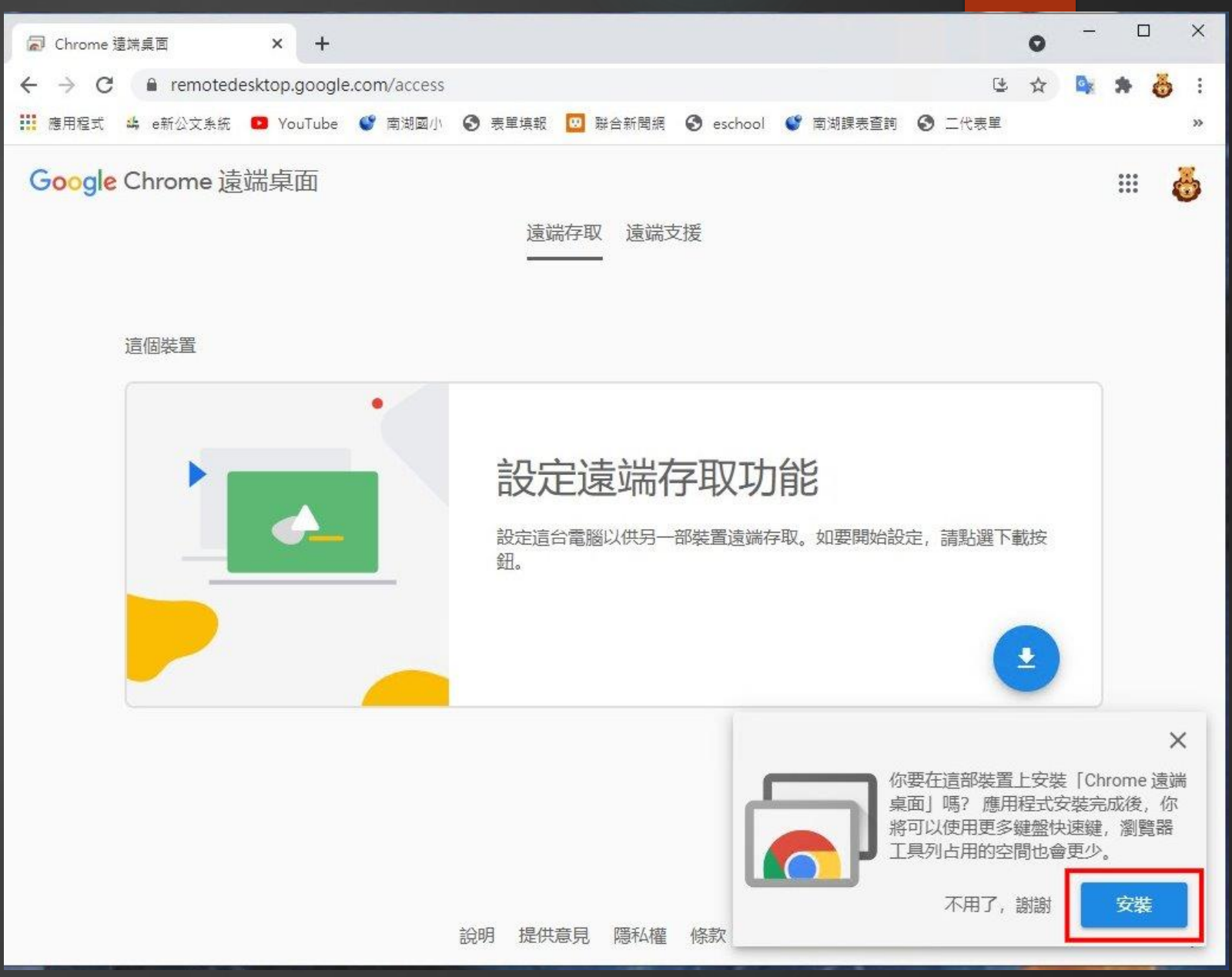

## **二、被控電腦設定**

2-5. Chrome遠端桌面 點選右下角**「安裝」**

2-6. 點選 **「安裝」**

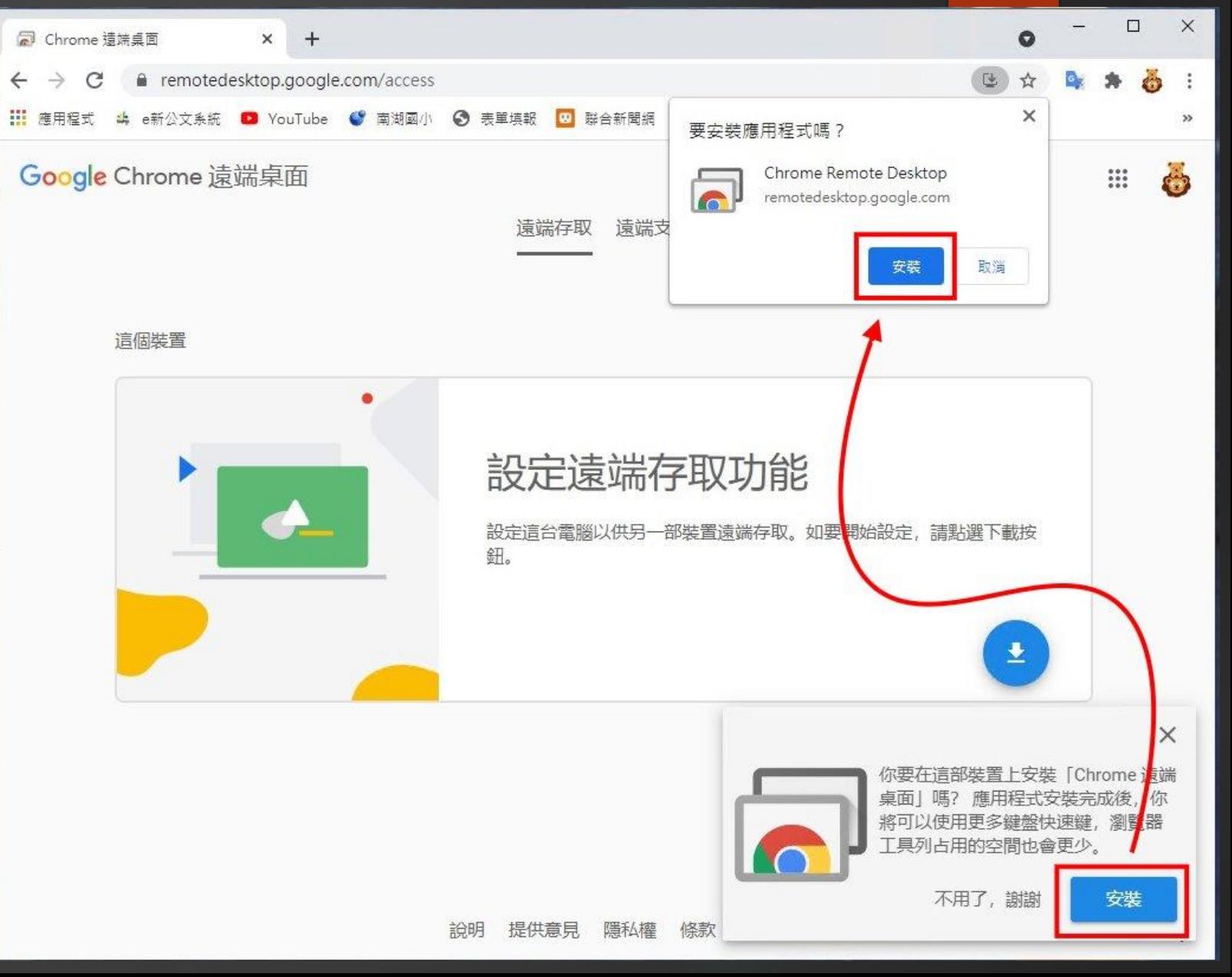

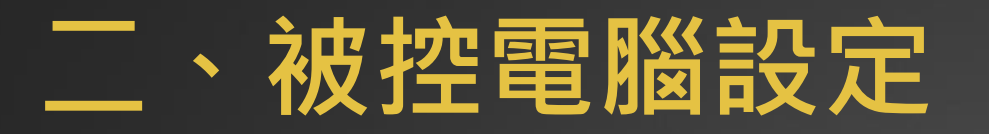

### 2-7. Chrome遠端桌面 點選 **下載** 圖示

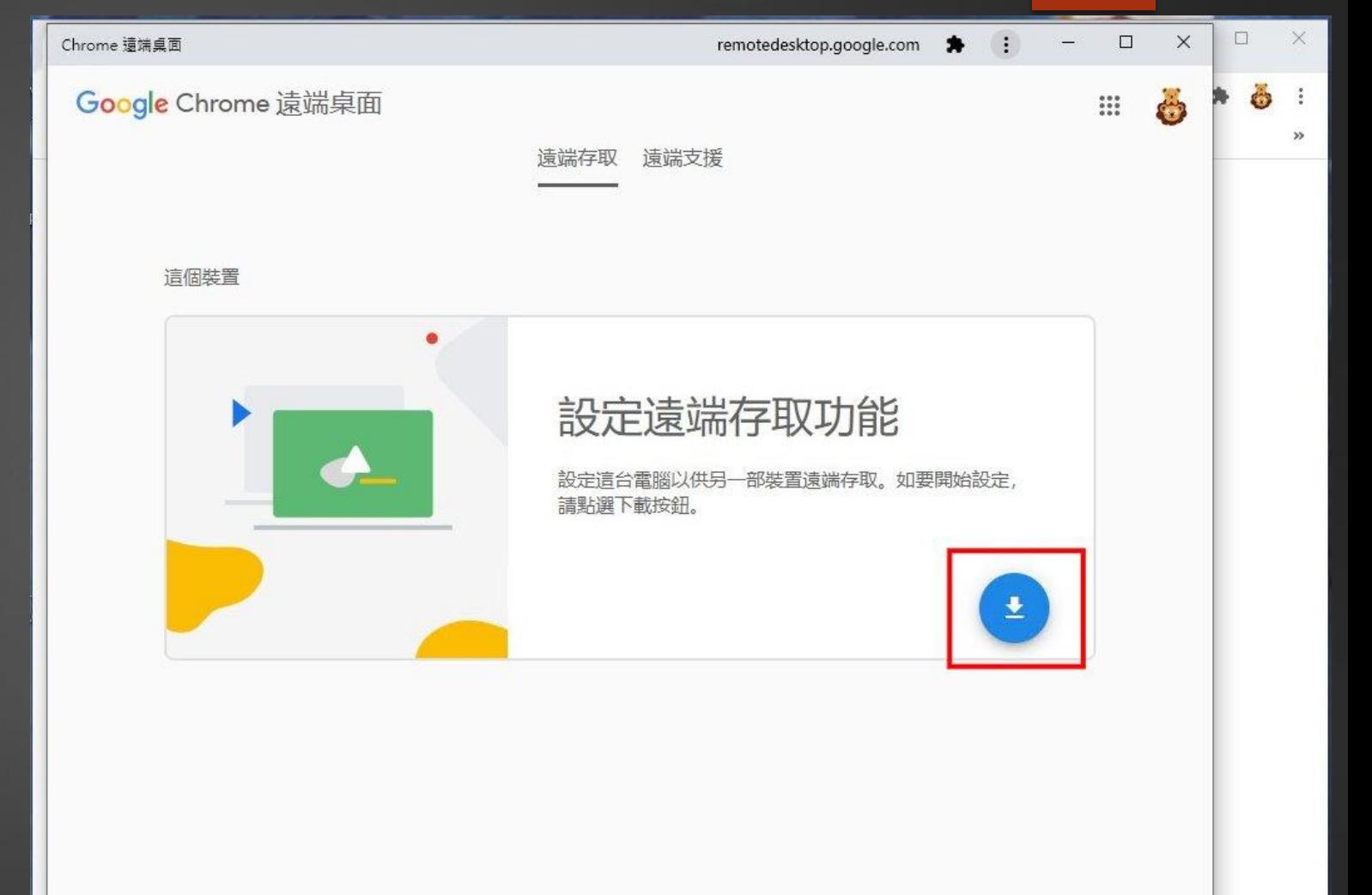

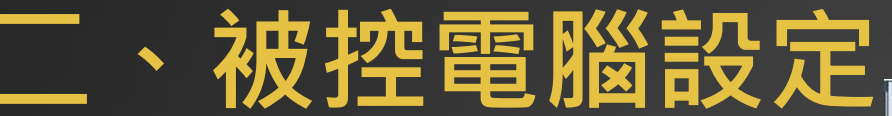

2-8.跳出Chrome線上應用程式商店

將Chrome Remote Desktop

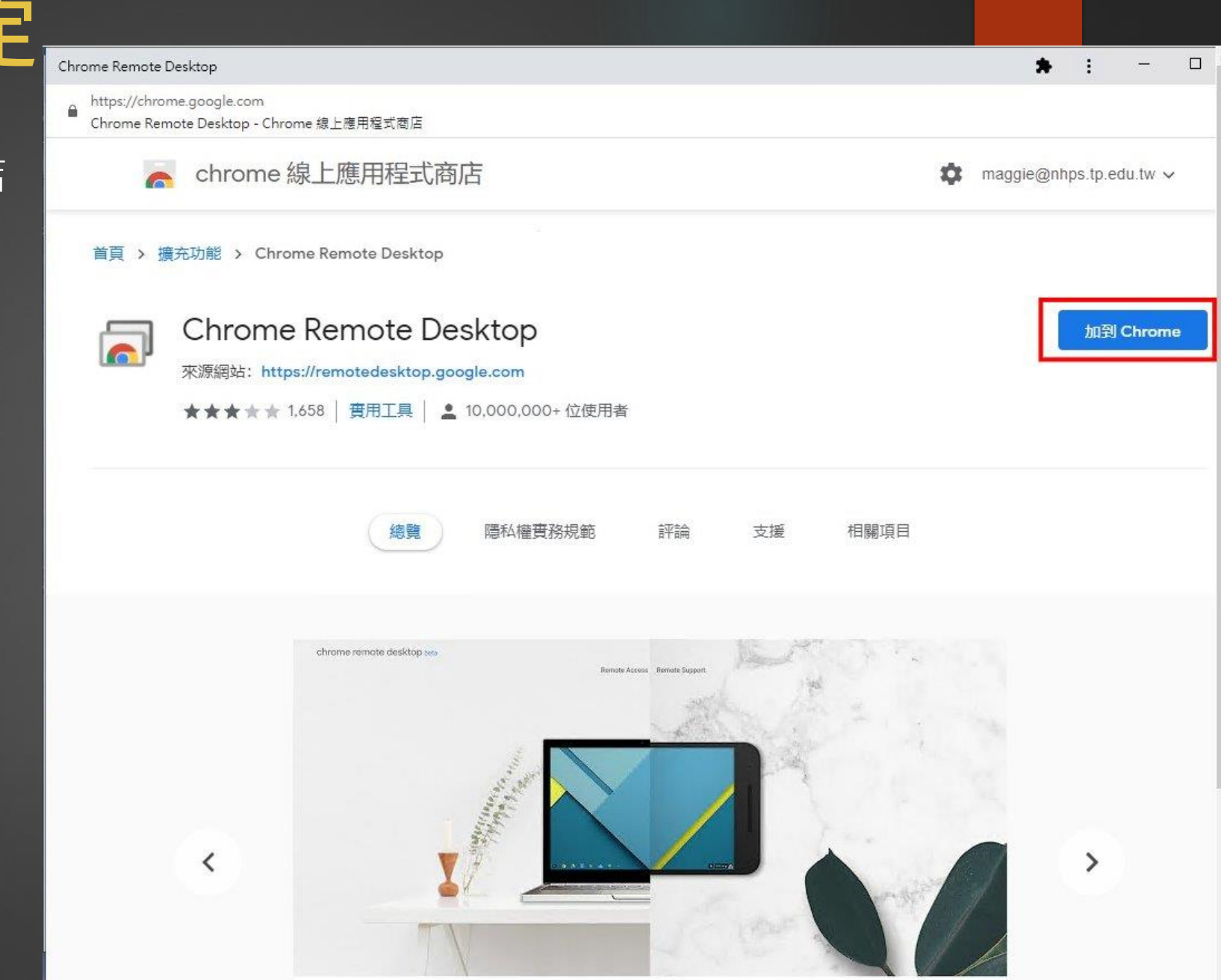

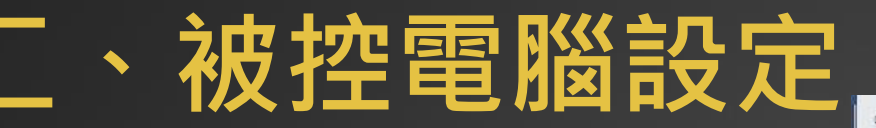

2-9. Chrome線上應用程式商店

Chrome Remote Desktop 點**「新增擴充功能」**

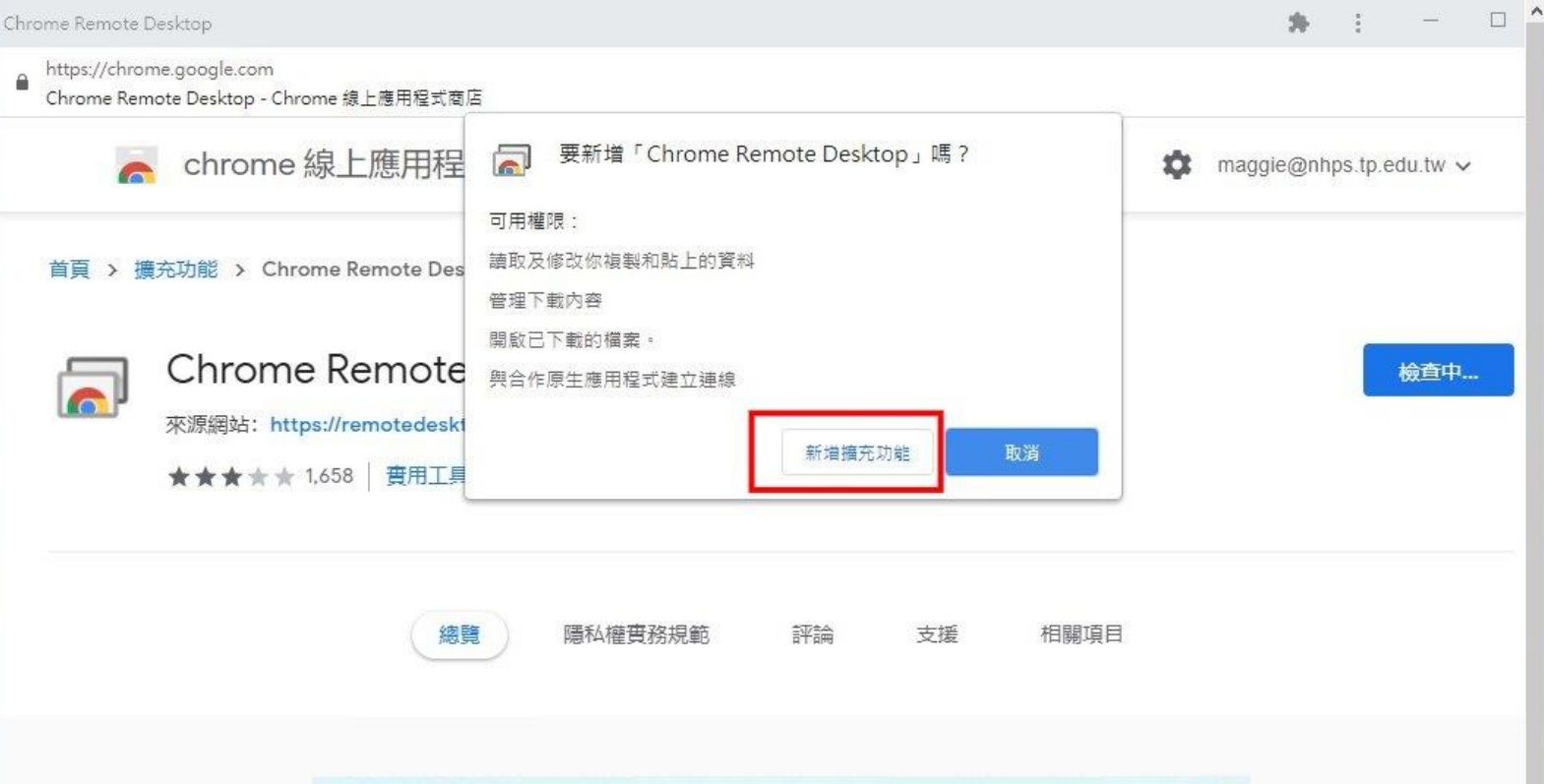

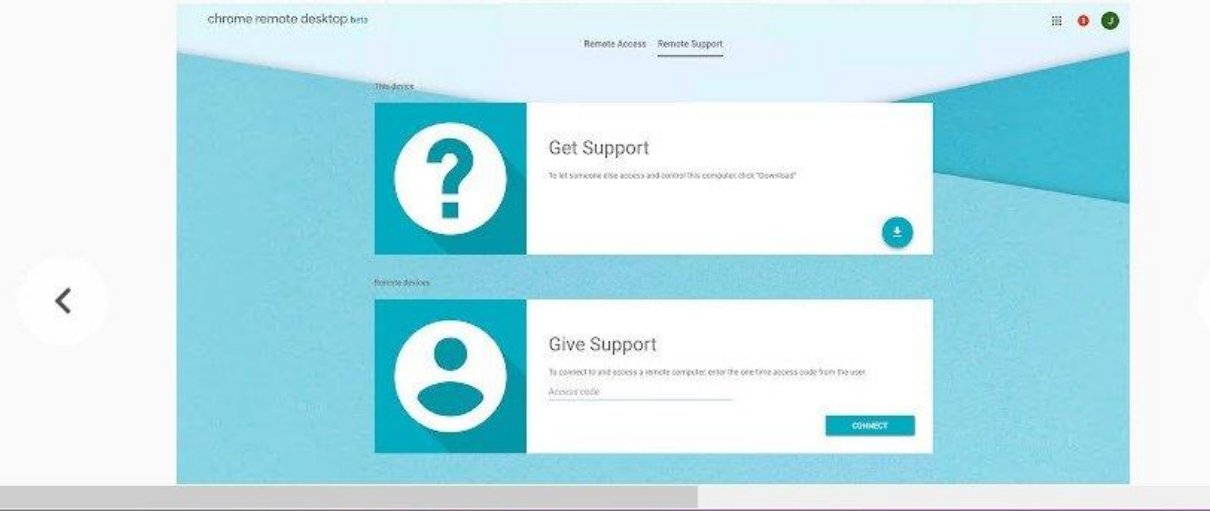

 $\mathcal{P}$ 

 $\rightarrow$ 

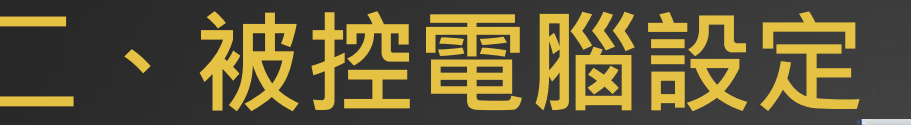

2-10. Chrome Remote Desktop 安裝完成

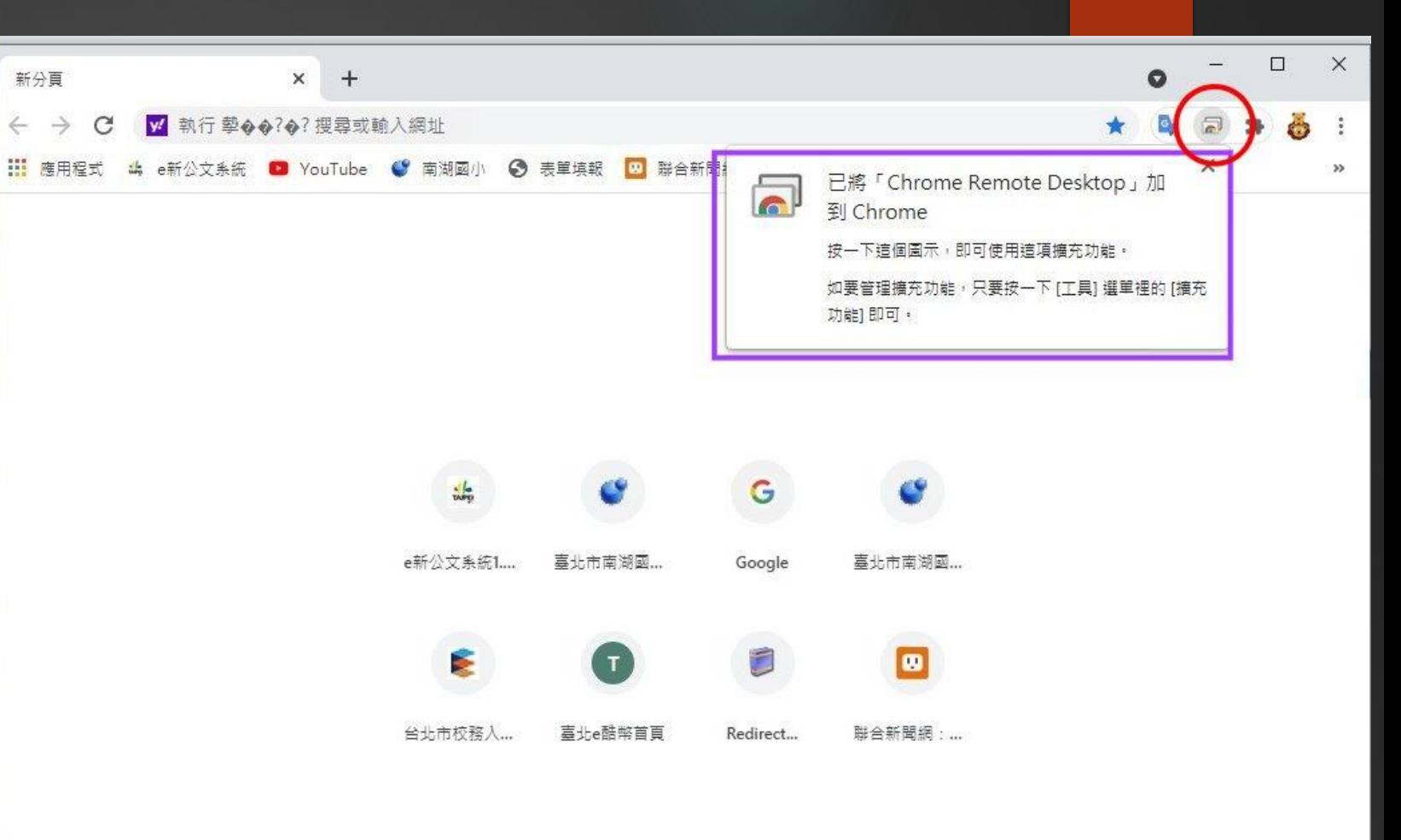

## **二、被控電腦設定**

2-11. 讓Chrome Remote Desktop 顯示在Google工作列上

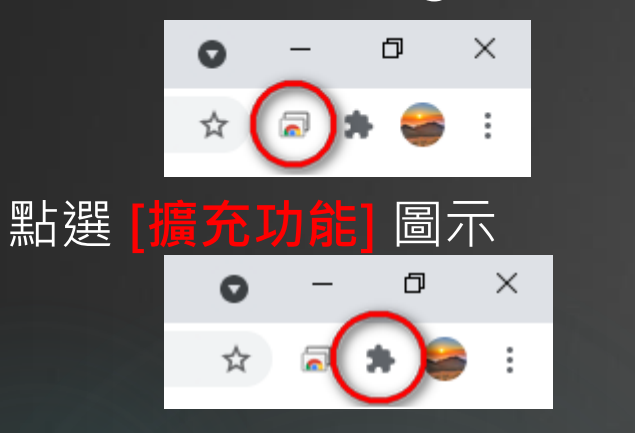

將[Chrome Remote Desktop] 旁邊的 **[固定圖示]**

Chrome Remote Desktop

푸

點一下 **變成藍色** 就會固定到工作列上。

PS: <sup>同</sup>這個圖示就是啟動Chrome Remote Desktop的開關, 桌面上應該也會有一個。

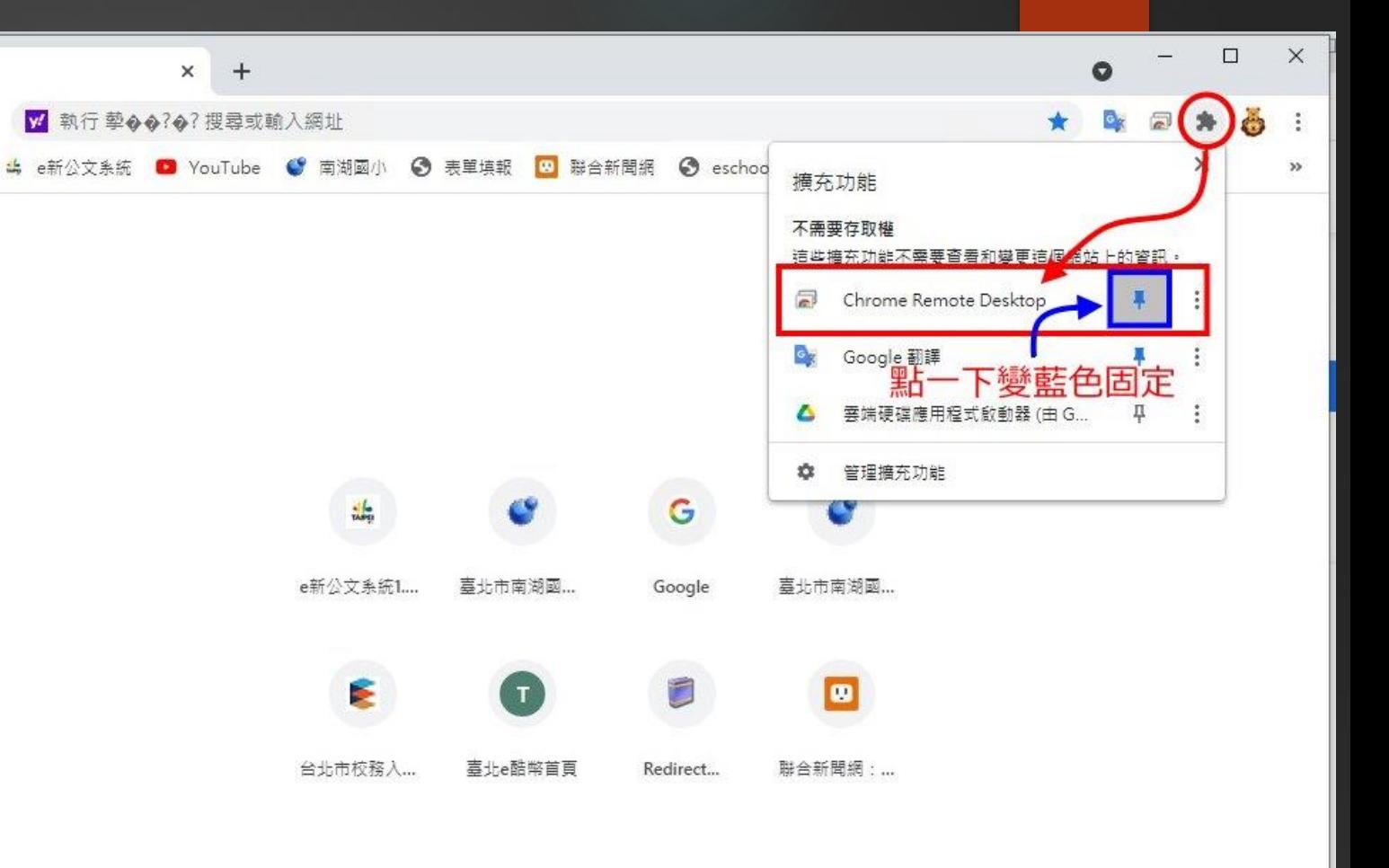

新分頁

 $\rightarrow$  $\alpha$ 

11 廣用程式

## **二、被控電腦設定**

### 2-12. 點選Google工作列 Chrome Remote Desktop

圖示

 $\times$ O Ō

設定遠端存取功能→

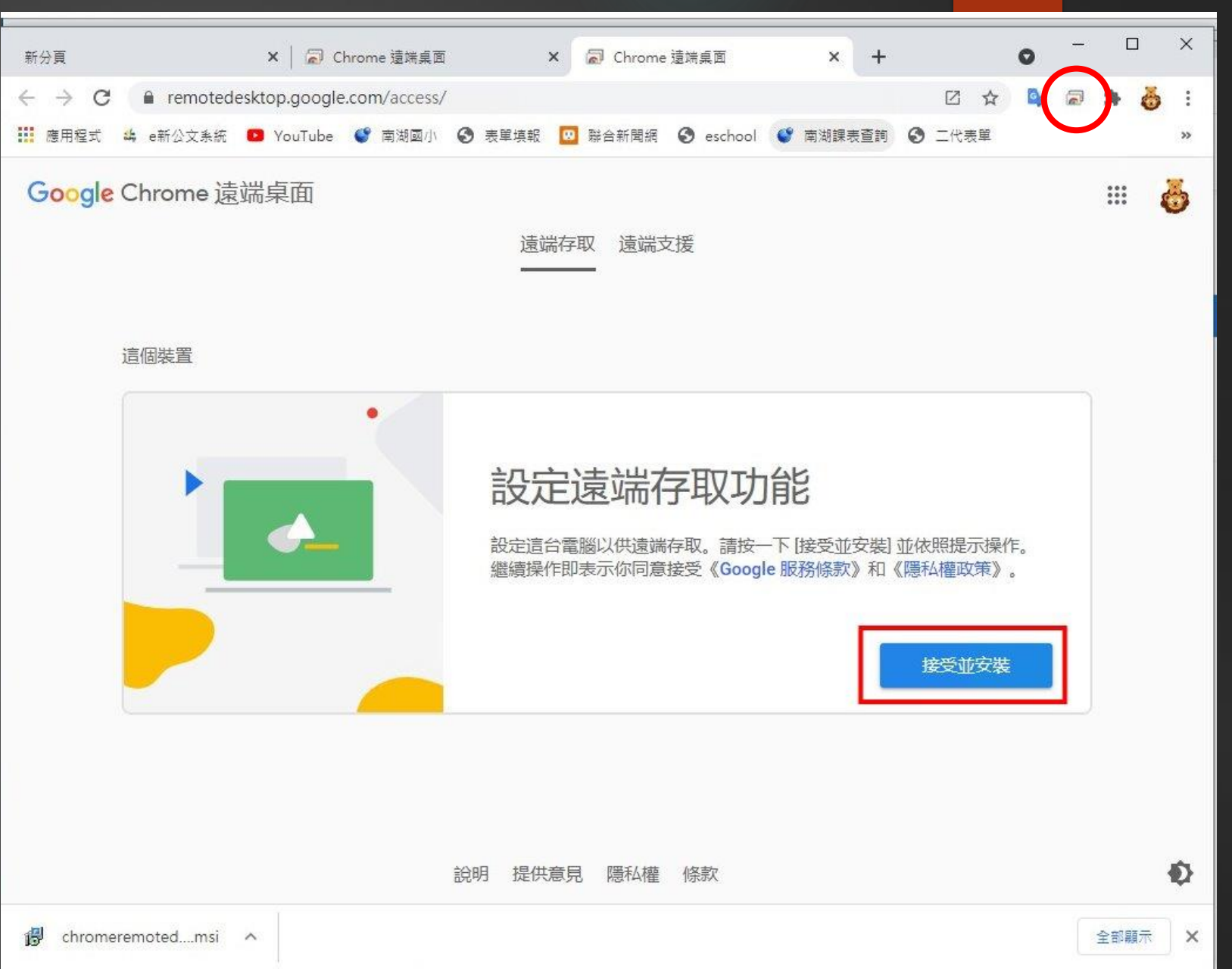

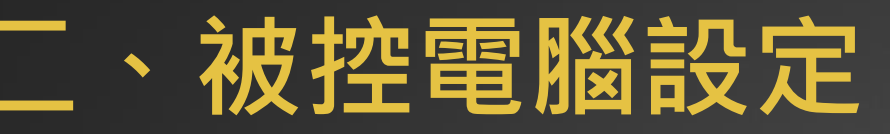

### 2-13. 點選**「是」**安裝 chromeremotedesktophost.msi

[允許此APP變更您的裝置]→**[是]**

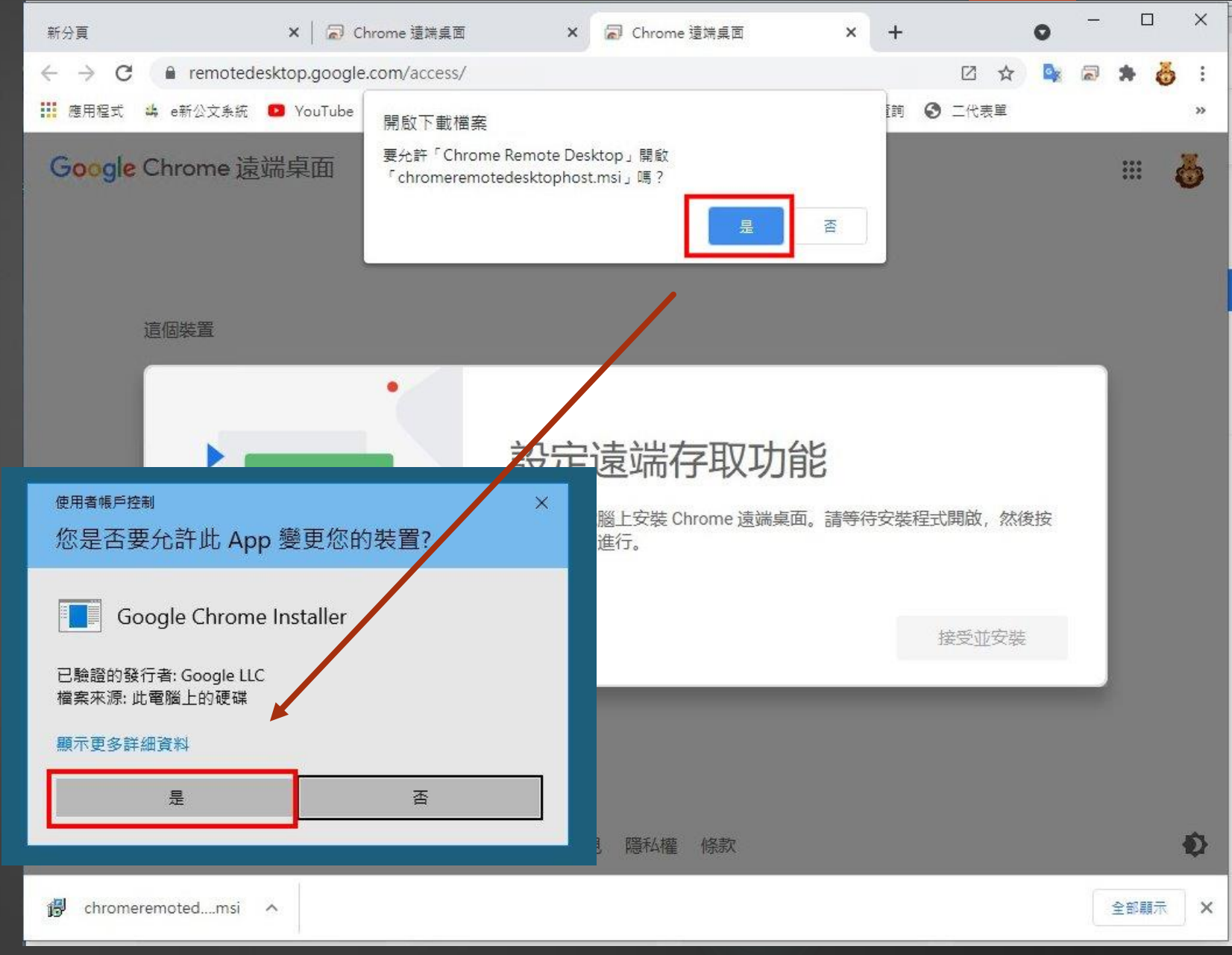

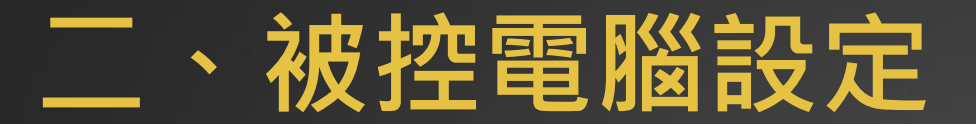

2-14. 輸入被控電腦名稱 預設會抓你這台電腦的名字, 可以不用更改,直接按**[繼續]**

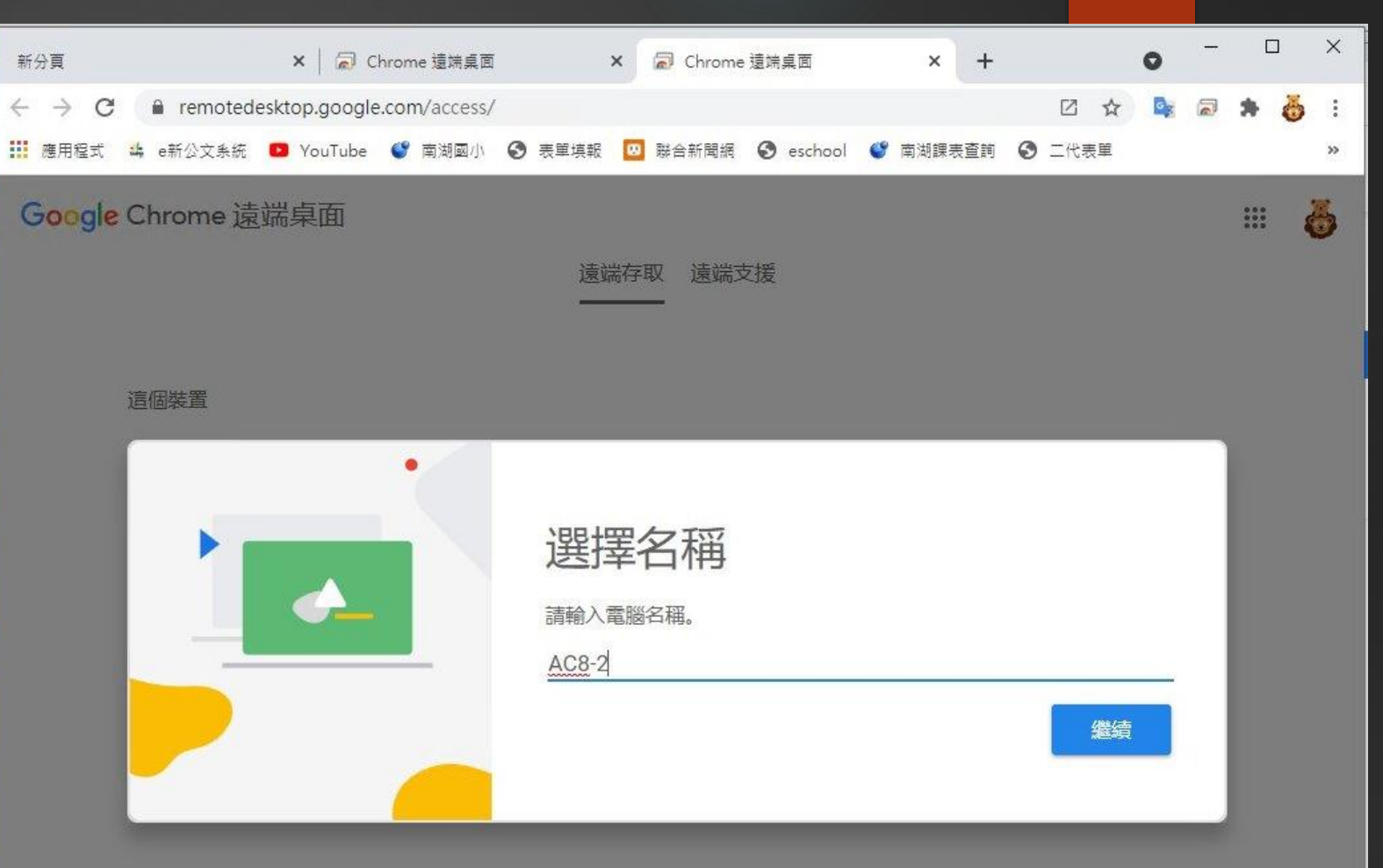

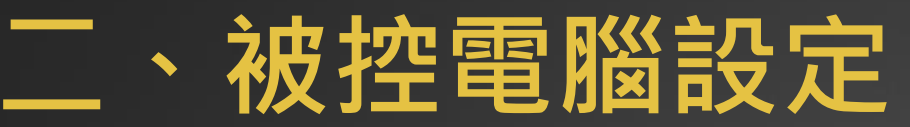

2-15. 輸入被控電腦連線密碼 請輸入至少**六個數字** 再按**[開始]**

**PS:請記住你的連線密碼……**

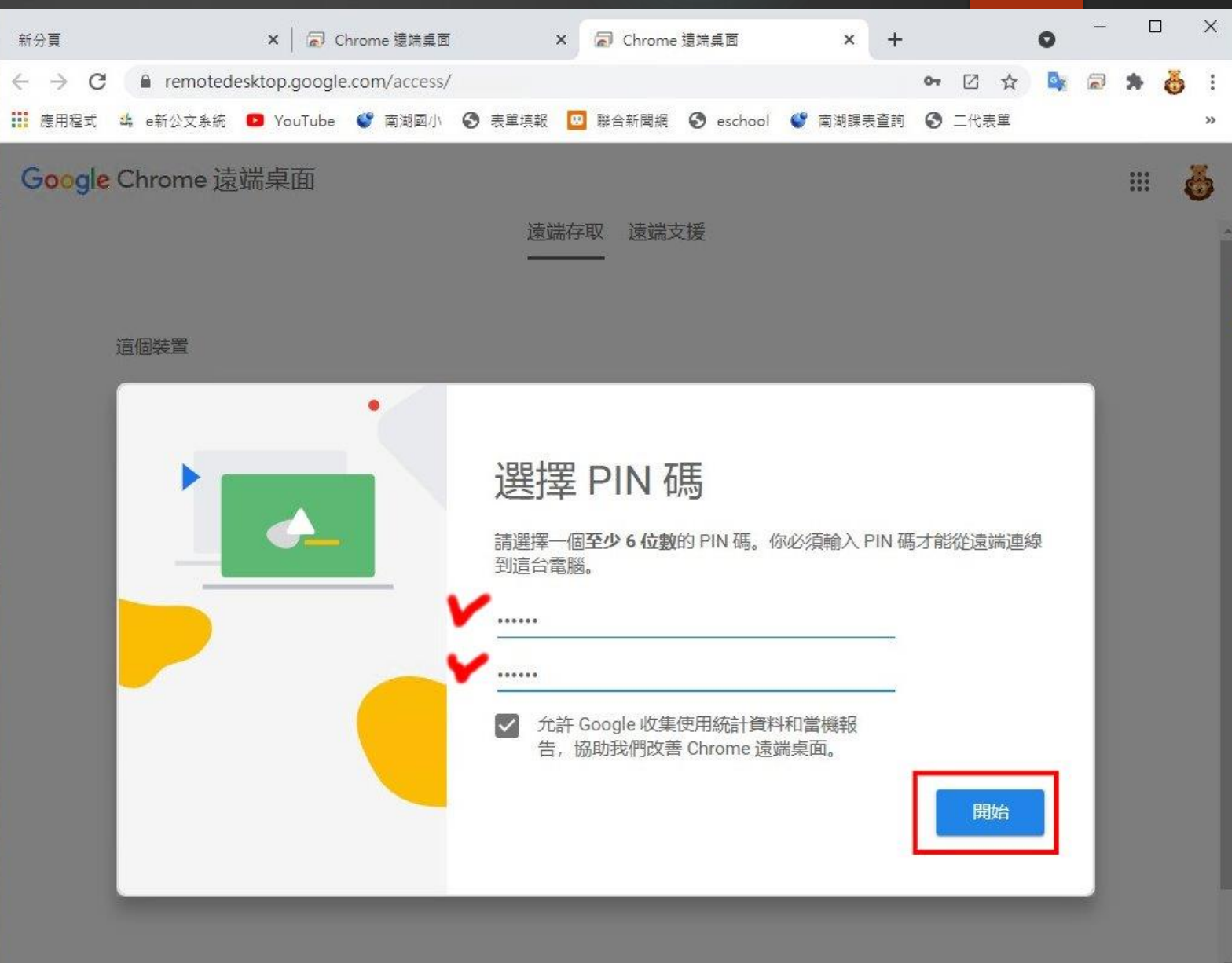

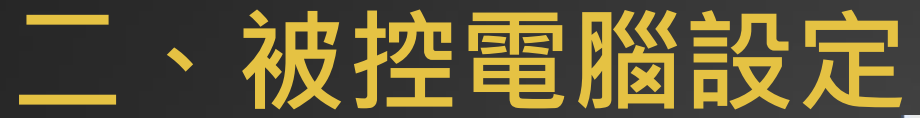

### 2-16. 被控電腦正在 啟動[遠端存取]

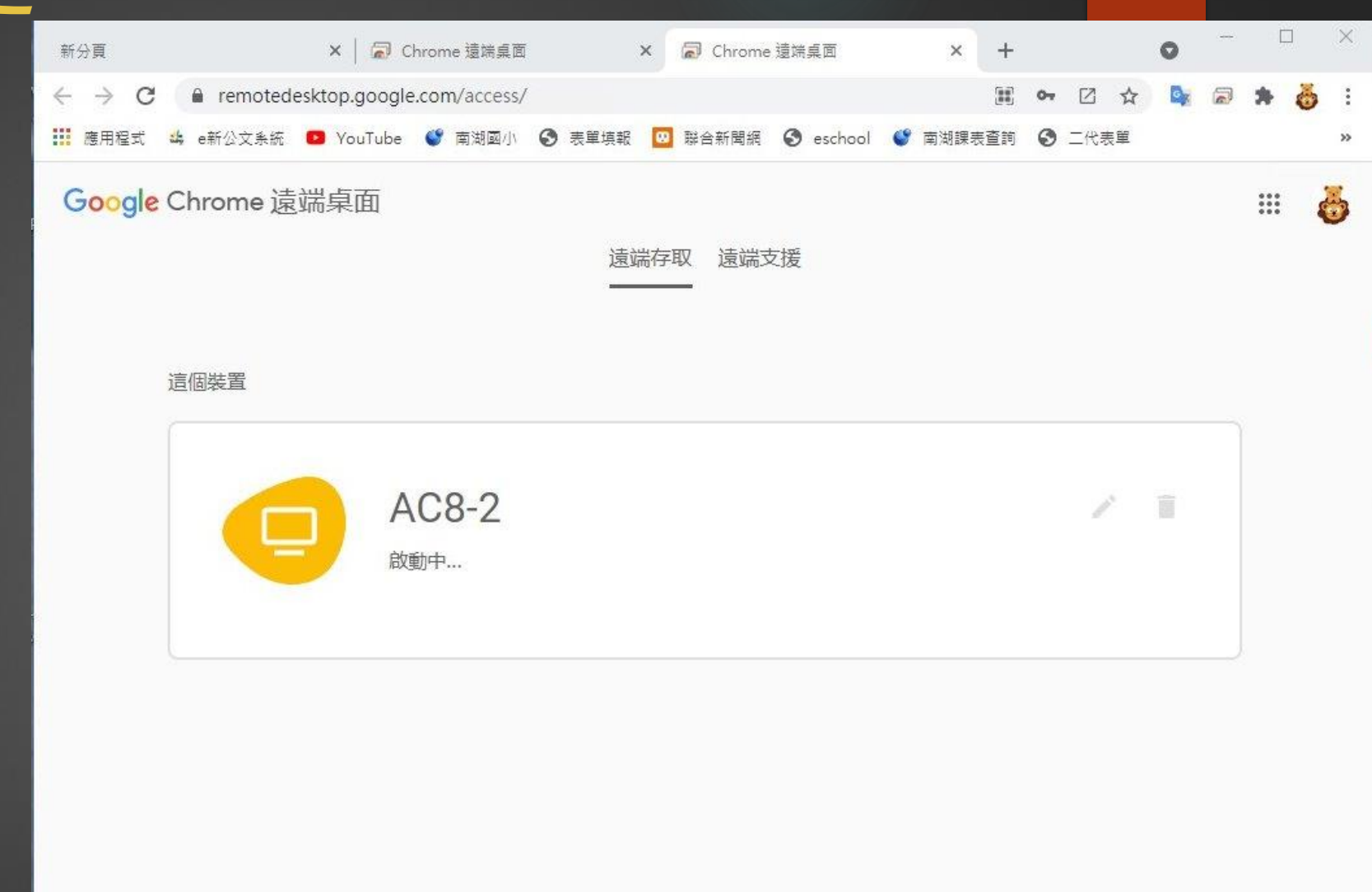

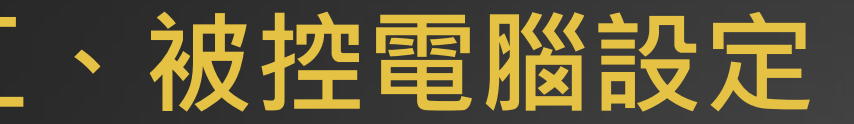

2-17. 被控電腦 [遠端存取]設定完成, 隨時等候連線中…..

AC8-2 線上……等候連線

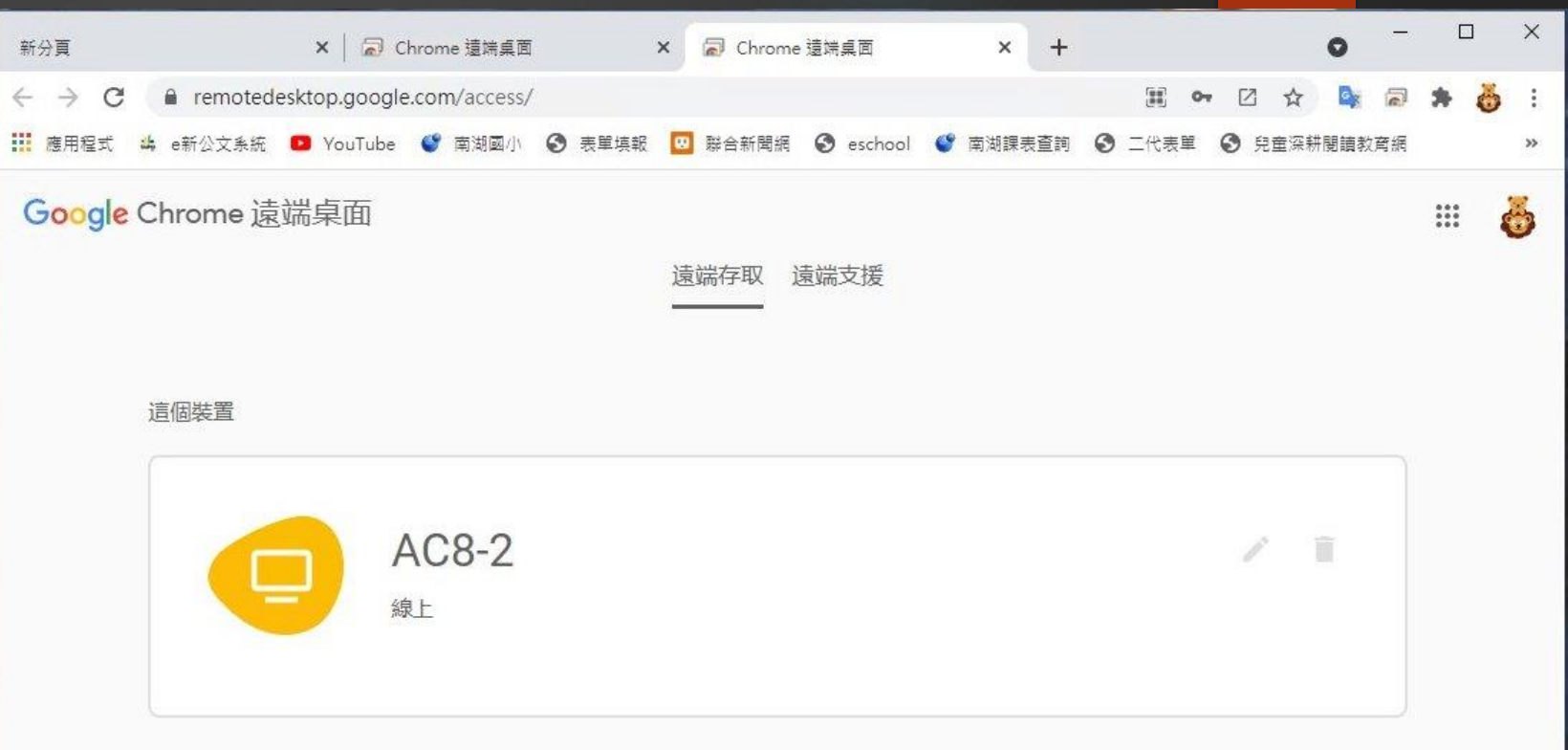

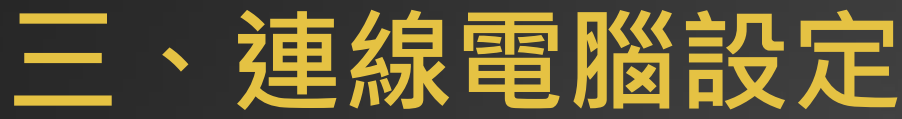

欲連線的電腦也必須安裝 Chrome Remote Desktop

3-1. 請先開啟 Google Chrome瀏覽器 並登入您的Google帳號

3-2. 在Google搜尋網頁輸入 「遠端」二字

G

204team

ImgBurn

FSCapture<br>- 提受

人員 1 -<br>Chrome

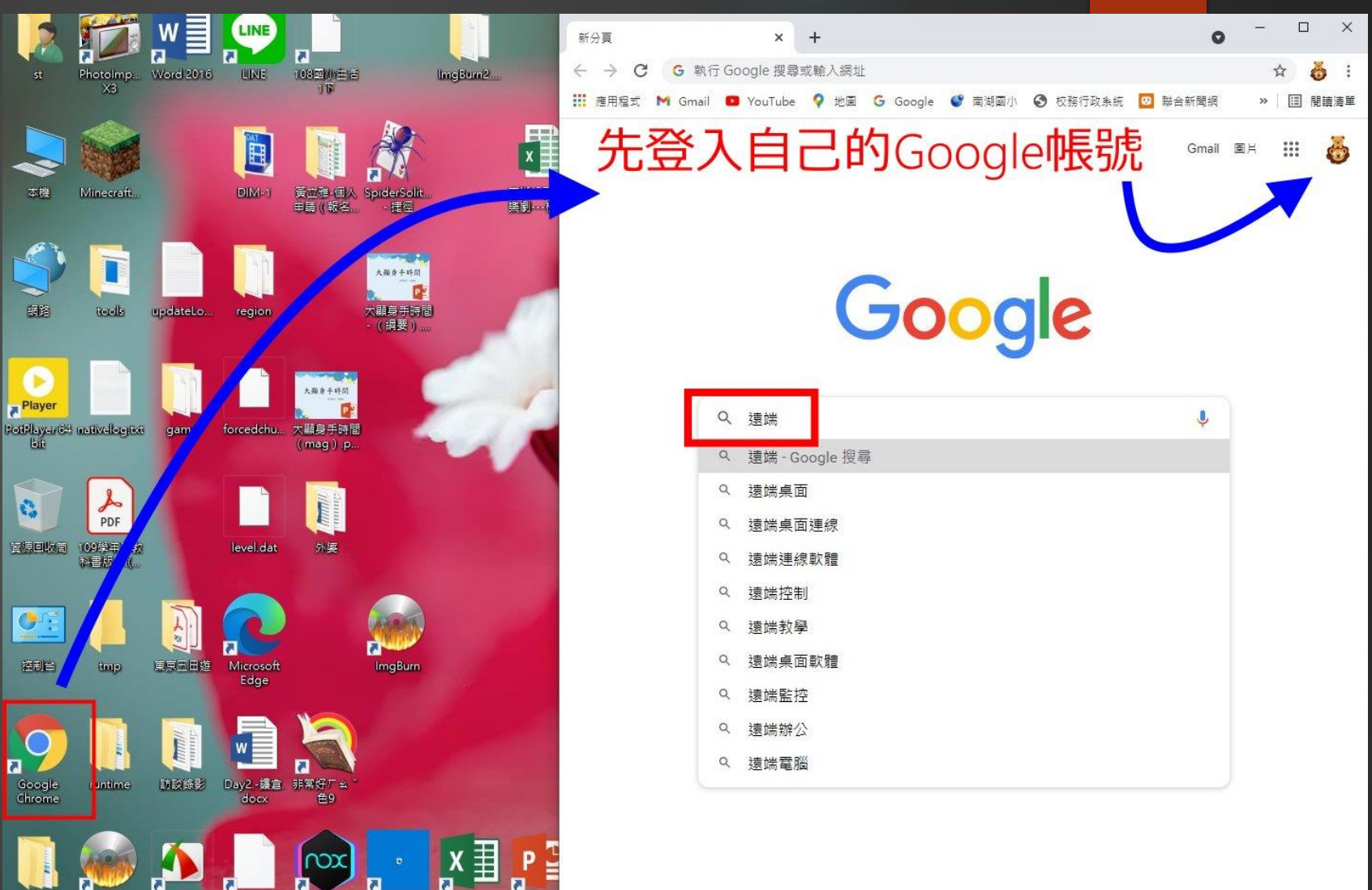

/自訂

Excel 2016 PowerP

Multi-Drive Microsoft<br>Solitaire

3-3. 連線電腦第一次使用前, 必須先安裝 Chrome Remote Desktop

請在在Google搜尋結果,請 點選**「Chorme遠端桌面」**

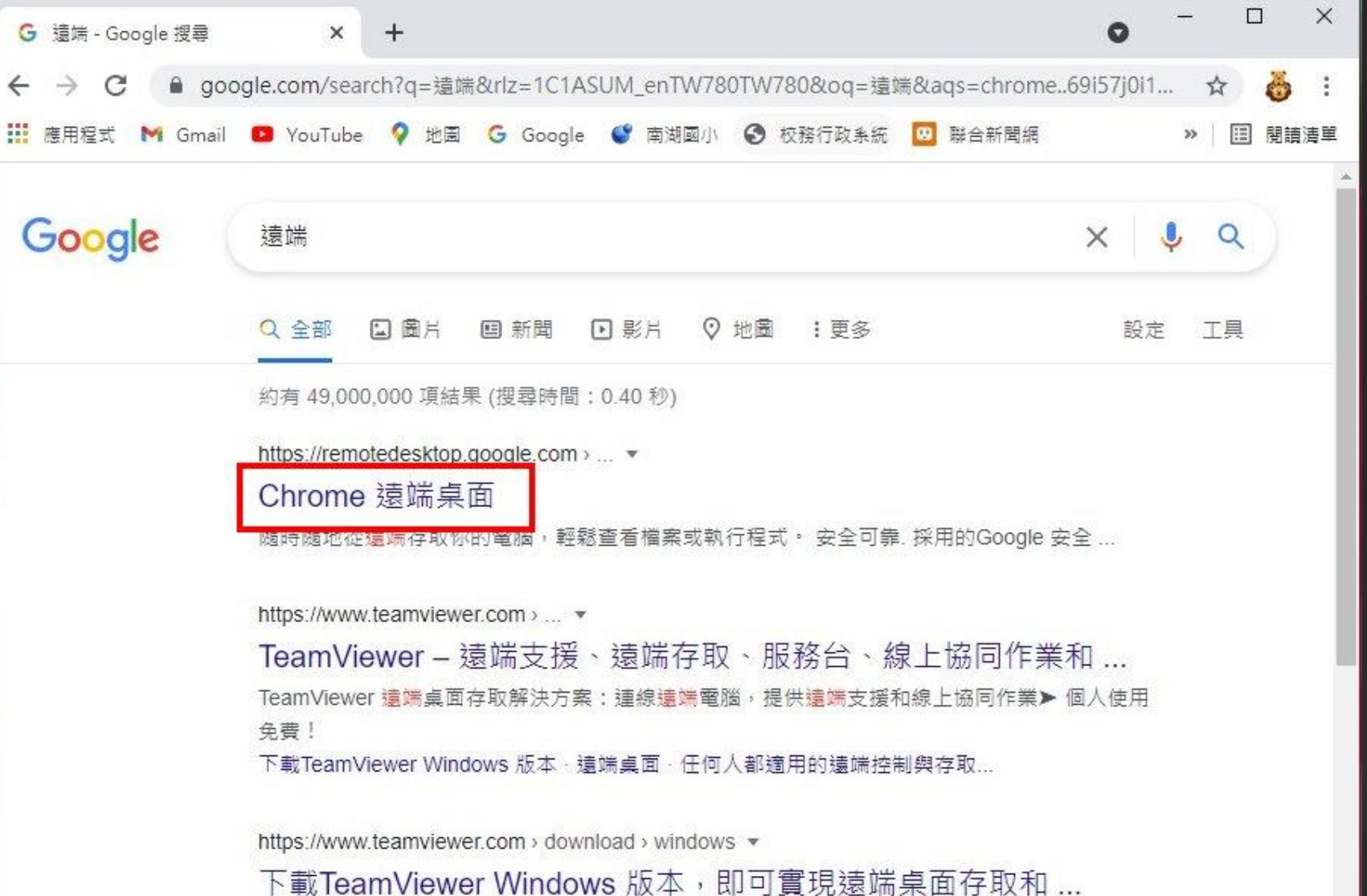

立即的援助: TeamViewer QuickSupport. 此小型客戶模組針對即時遠端桌面支援進行了優化, 無需任何安裝,也無需管理員權限——只需下載和按兩下滑鼠左鍵,...

3-3. Chorme遠端桌面畫面 請點選**「存取我的電腦」**

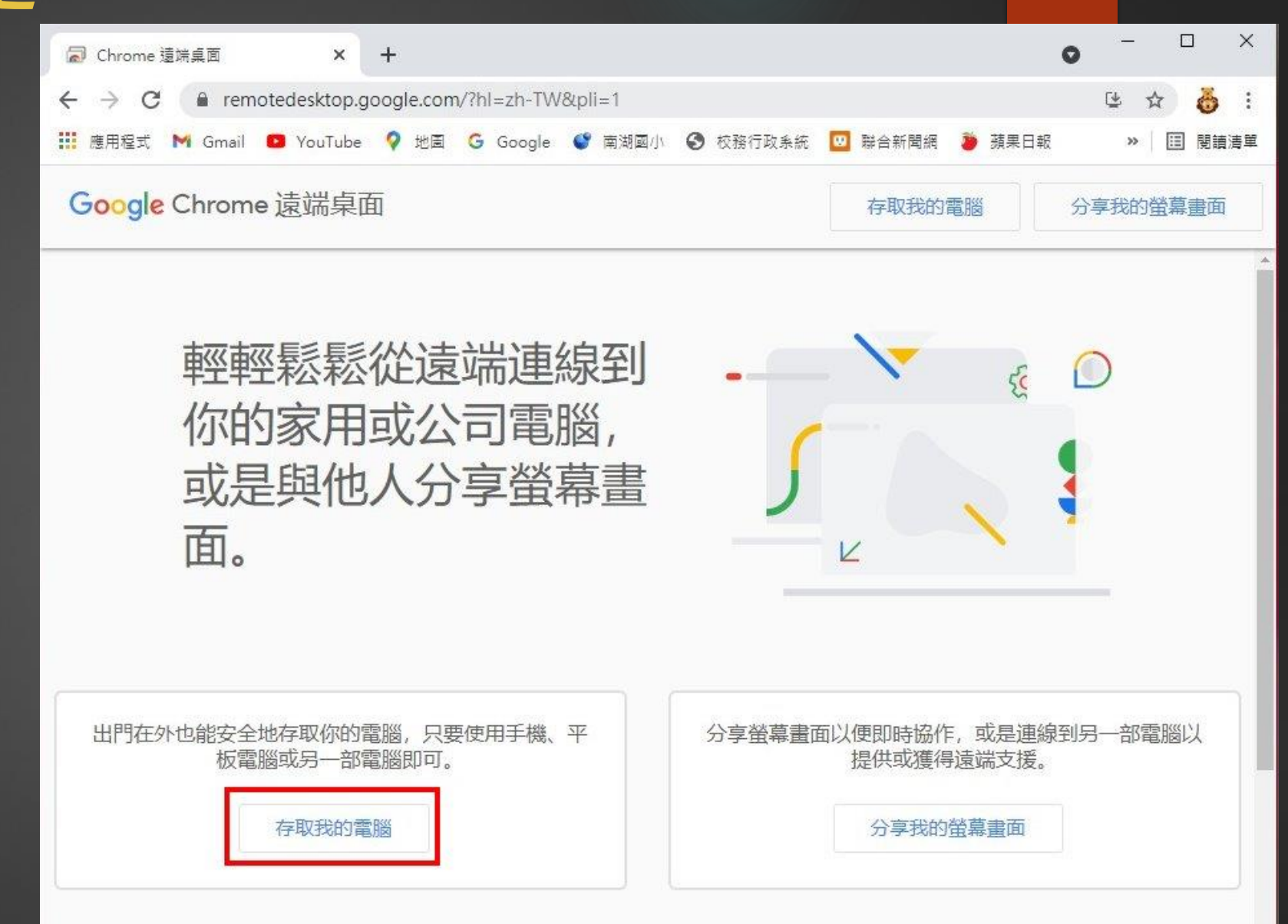

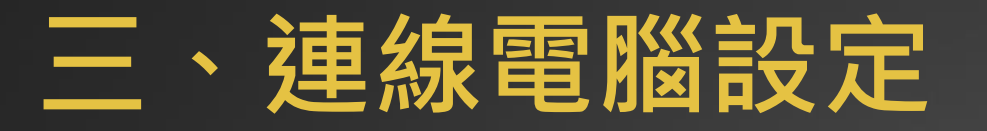

3-3. Chorme遠端桌面畫面 請點選右下角**「安裝」**

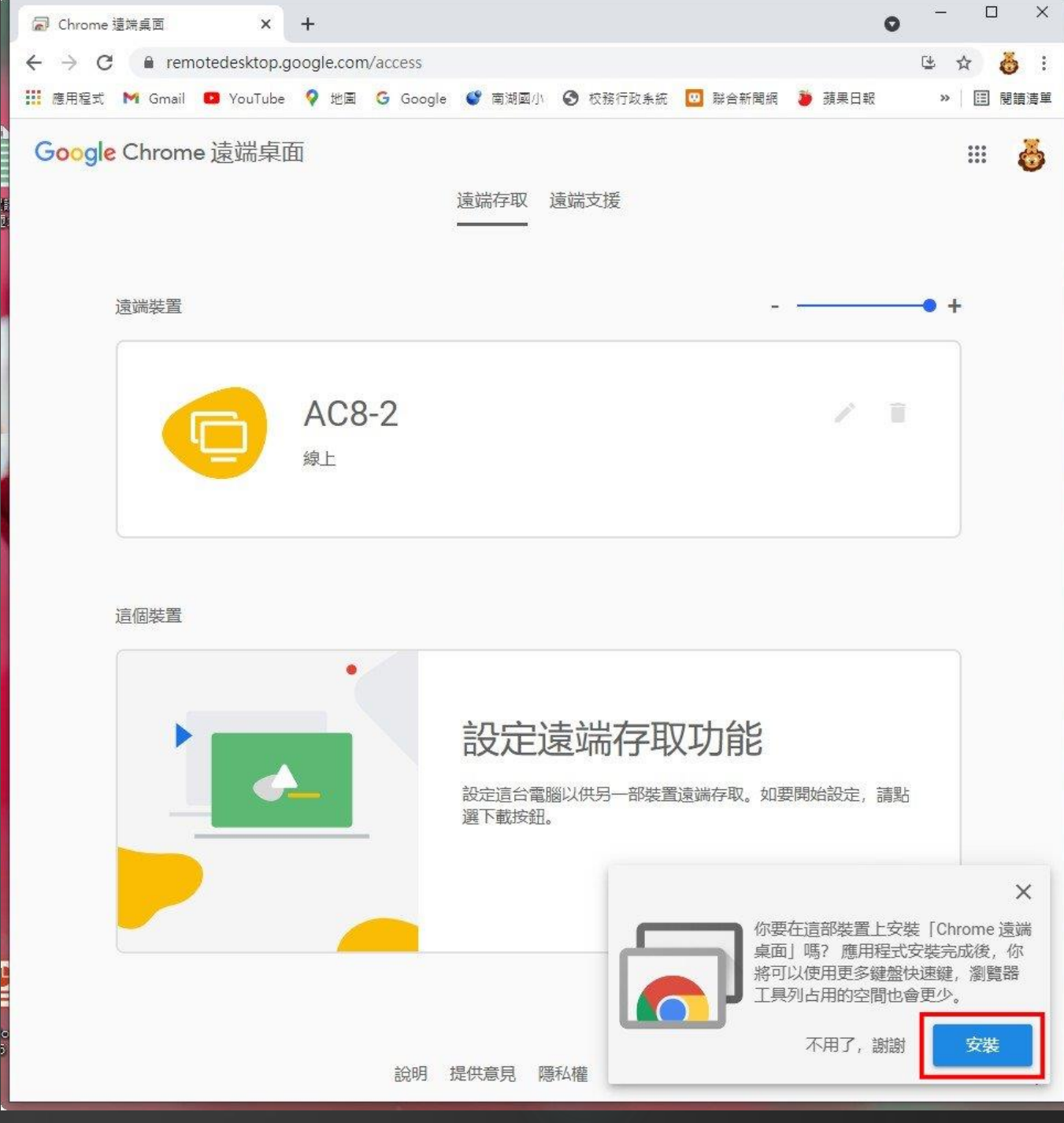

3-3. 跳出Chrome線上應用程式商店

將Chrome Remote Desktop

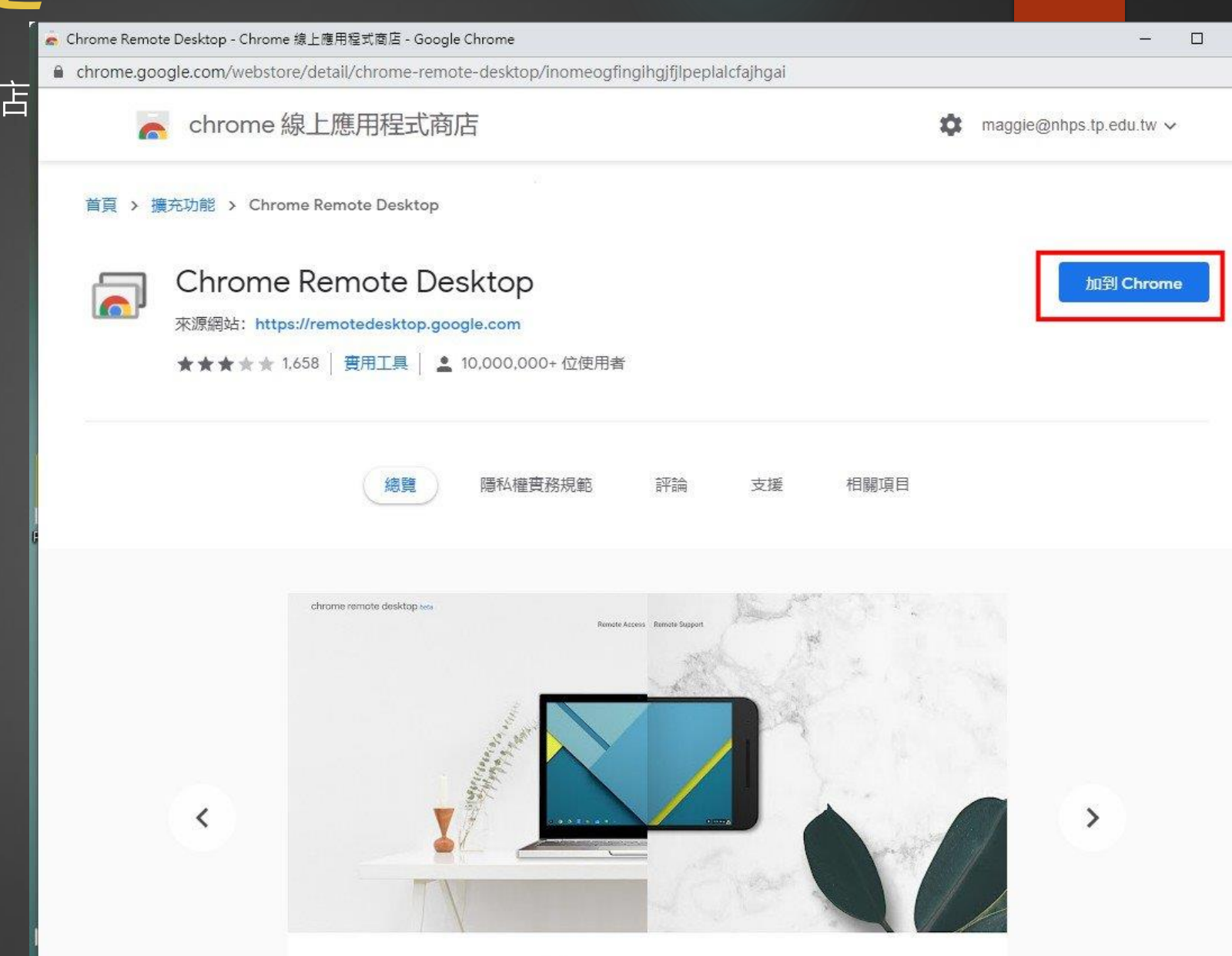

 $\times$ 

3-4. Chrome線上應用程式商店

Chrome Remote Desktop 點**「新增擴充功能」**

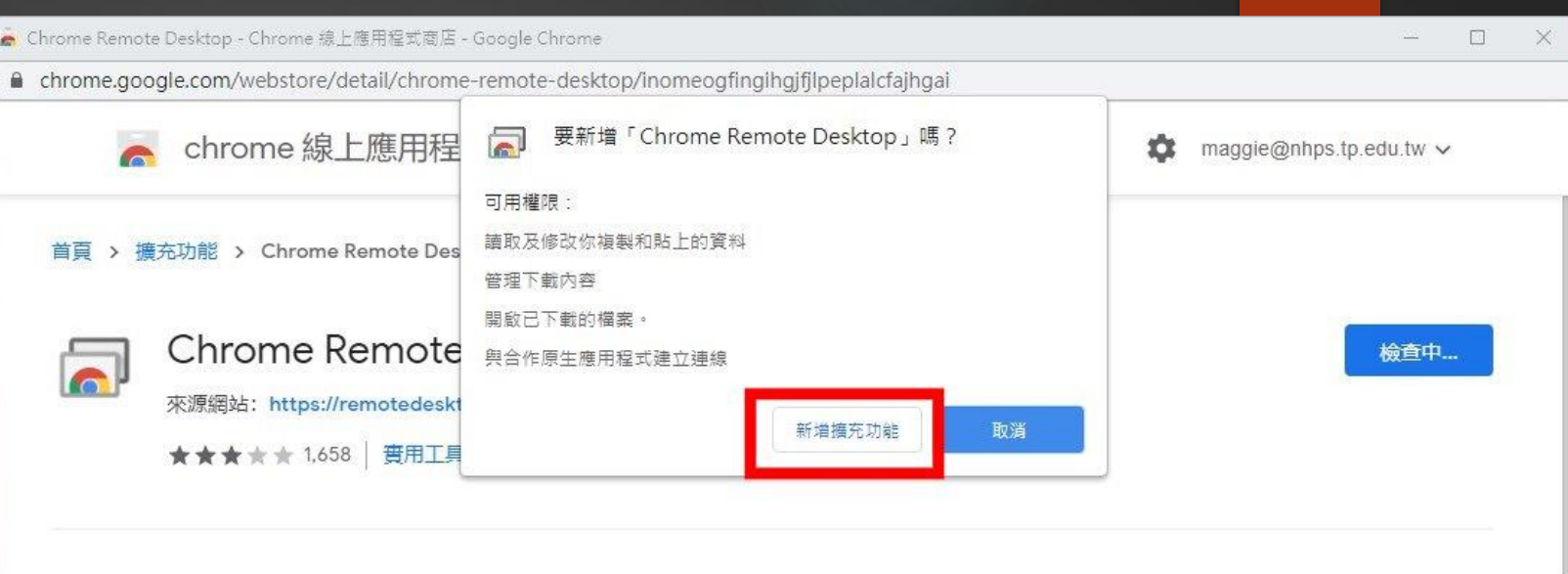

評論

支援

相關項目

 $\rightarrow$ 

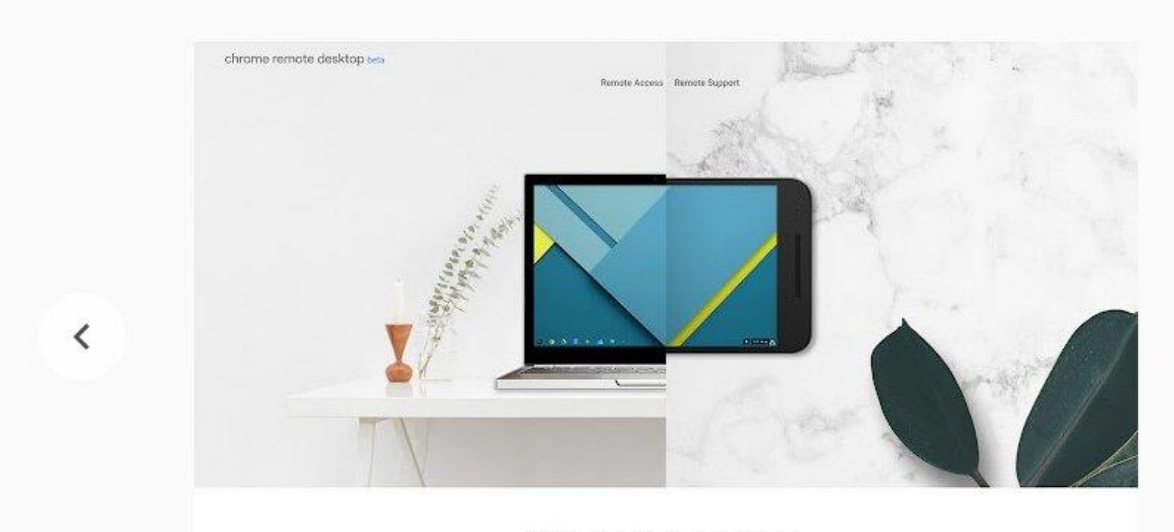

隱私權實務規範

總覽

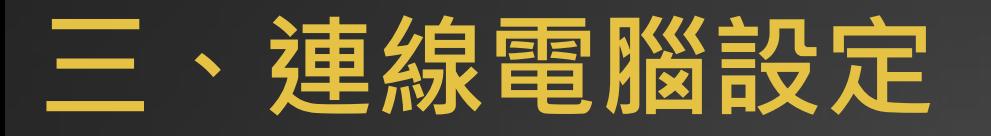

### 3-5.點選Google工作列 Chrome Remote Desktop圖示

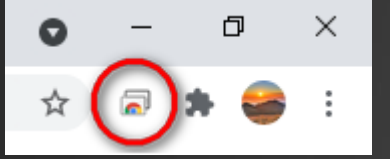

## 設定遠端存取功能→

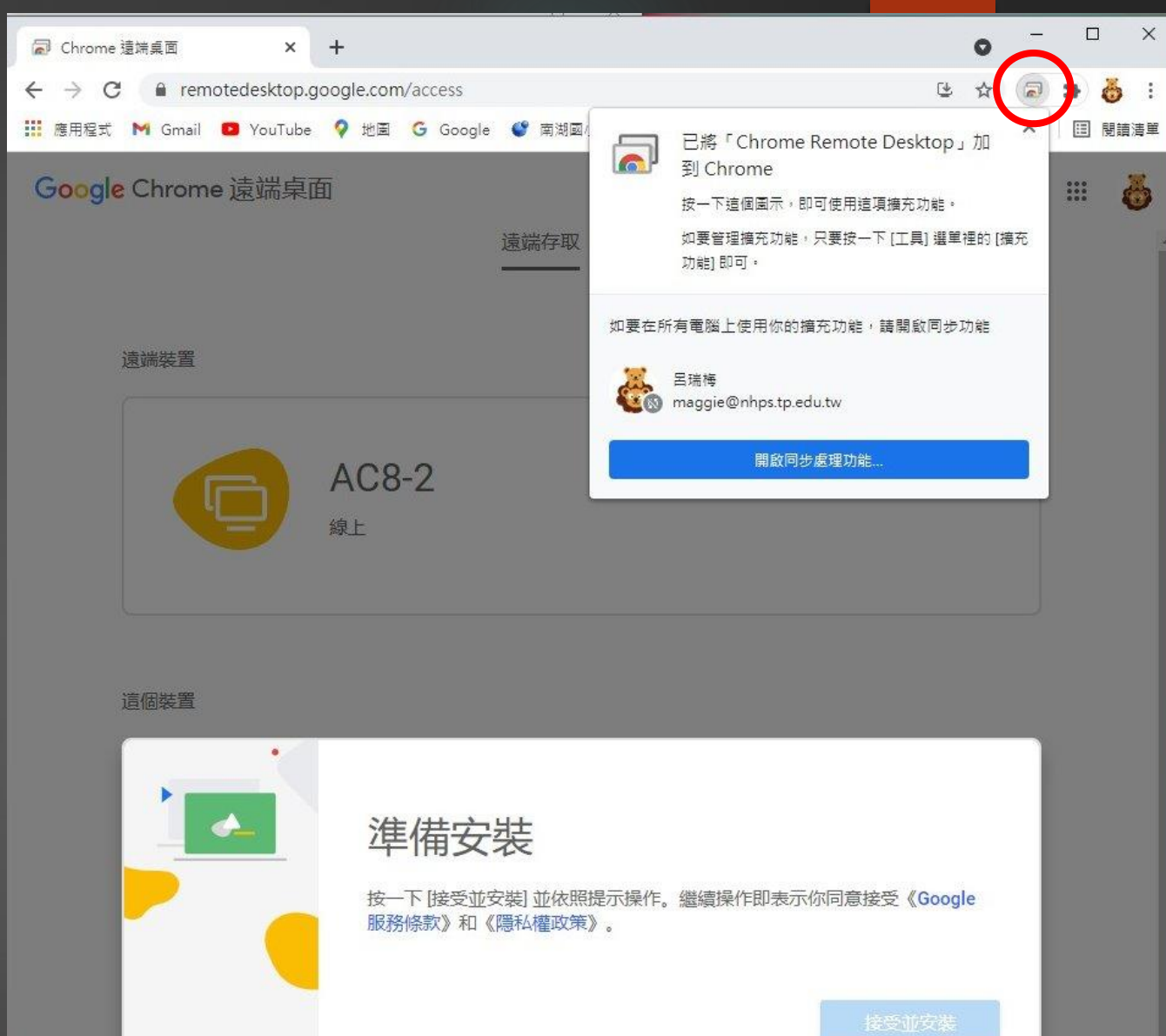

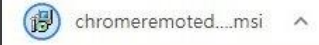

3-6. 點選**[接受並安裝]**

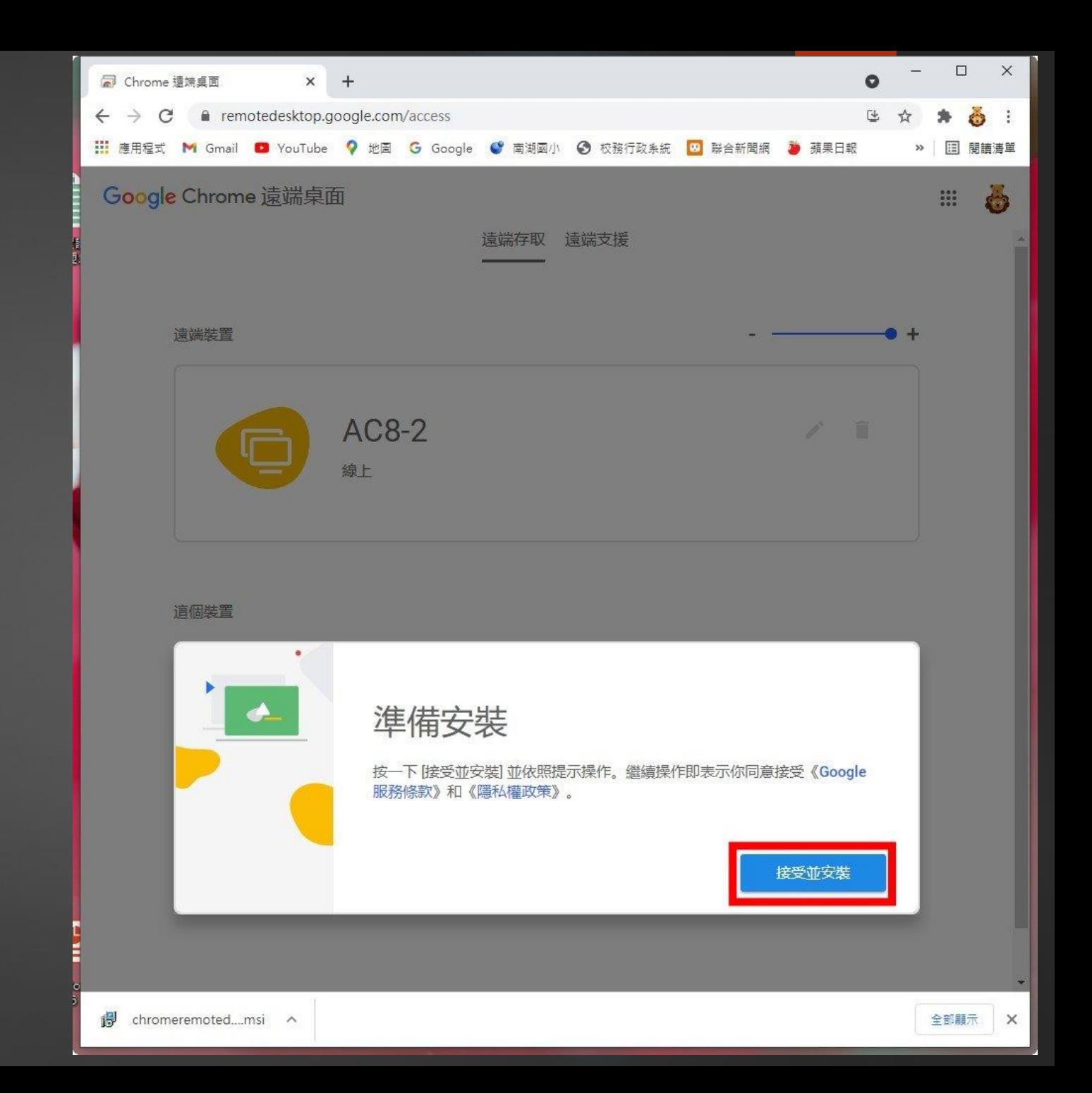

### 3-7.點選**「是」**安裝 chrome會自動下載安裝程式: chromeremotedesktophost.msi

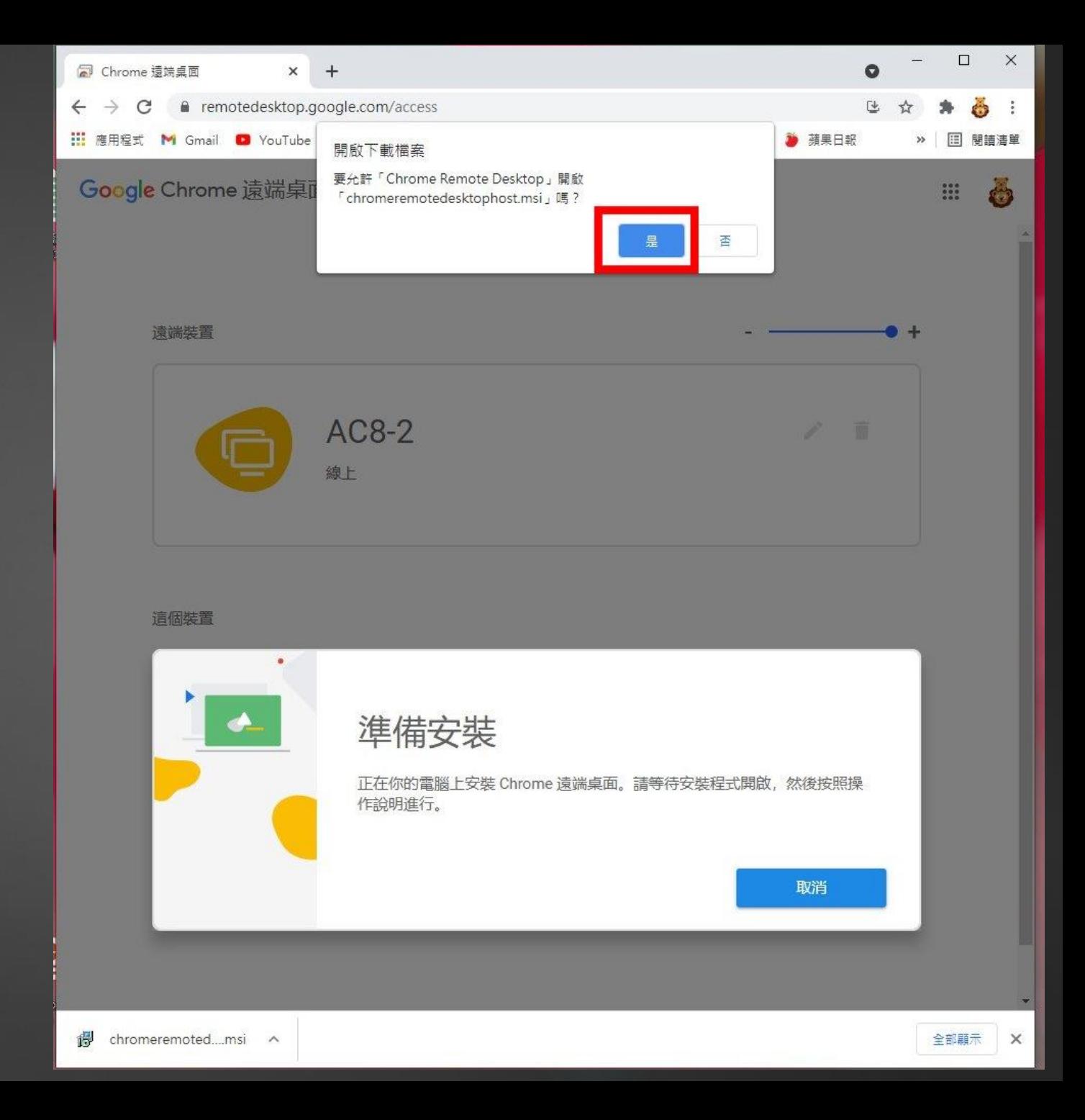

3-7. 安裝程式 chromeremotedesktophost.msi 自動安裝中……………..

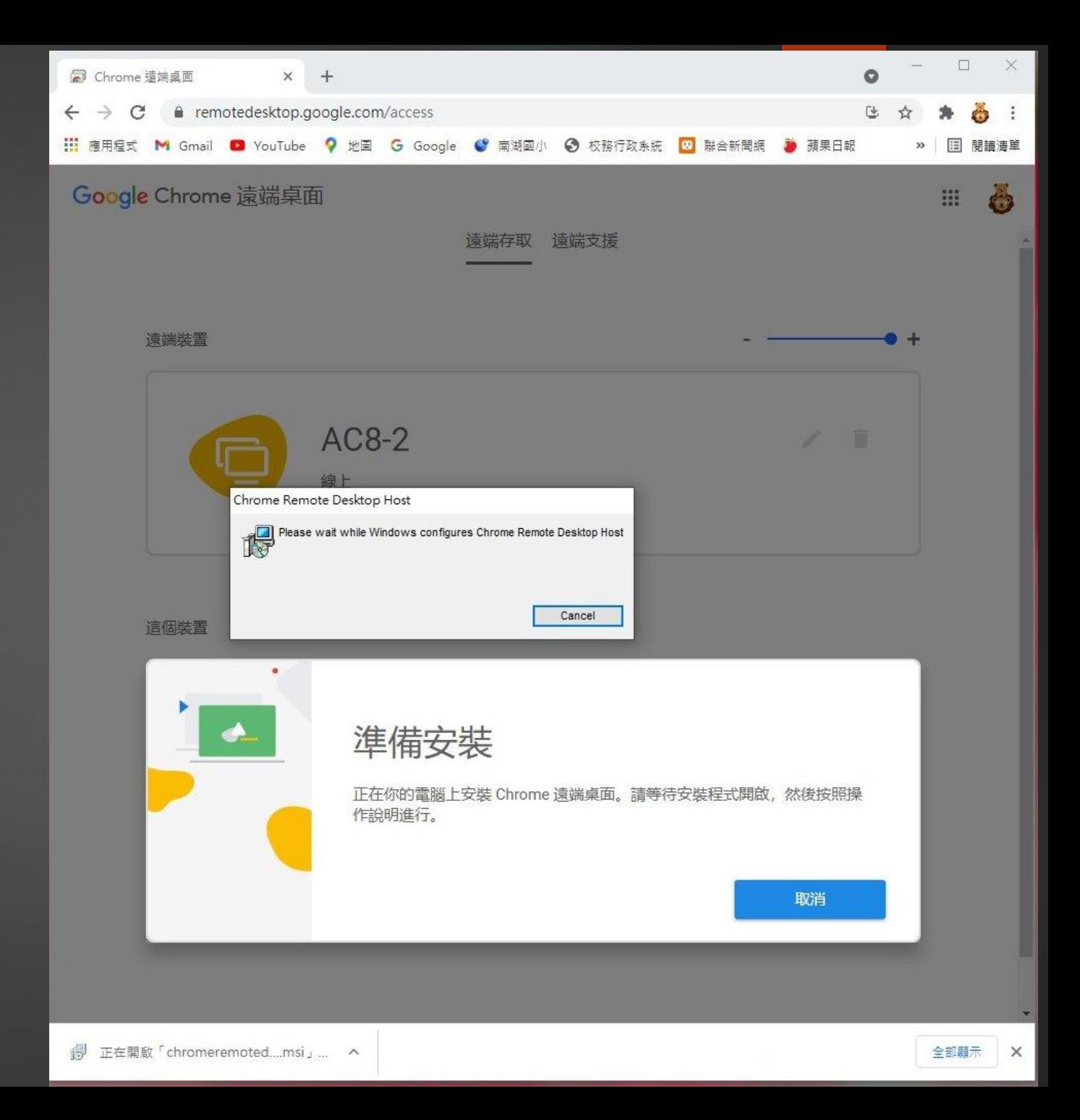

3-8. 安裝完成,設定連線電腦的名稱,

除非你的這台電腦也要分享成被控電腦

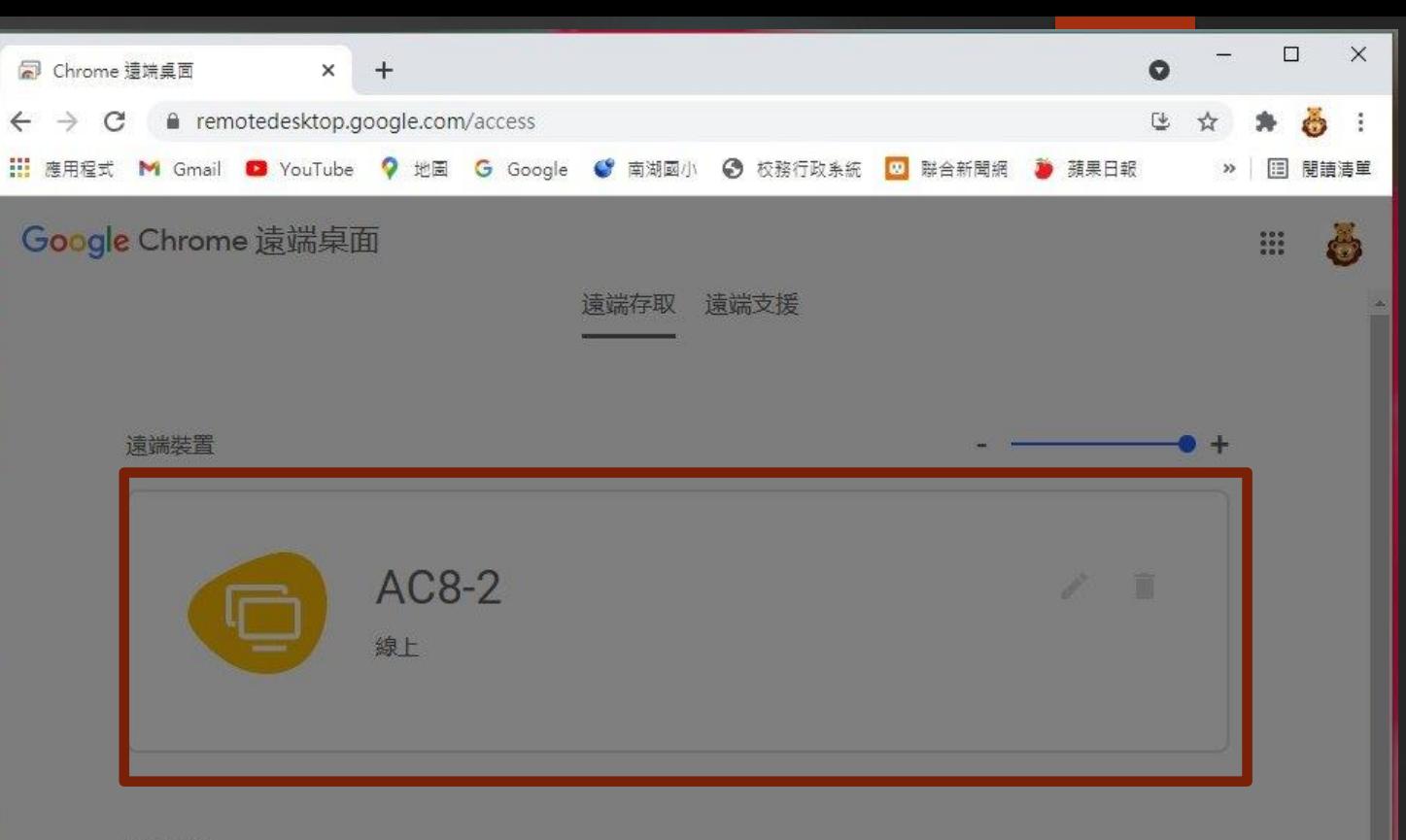

#### 這個裝置

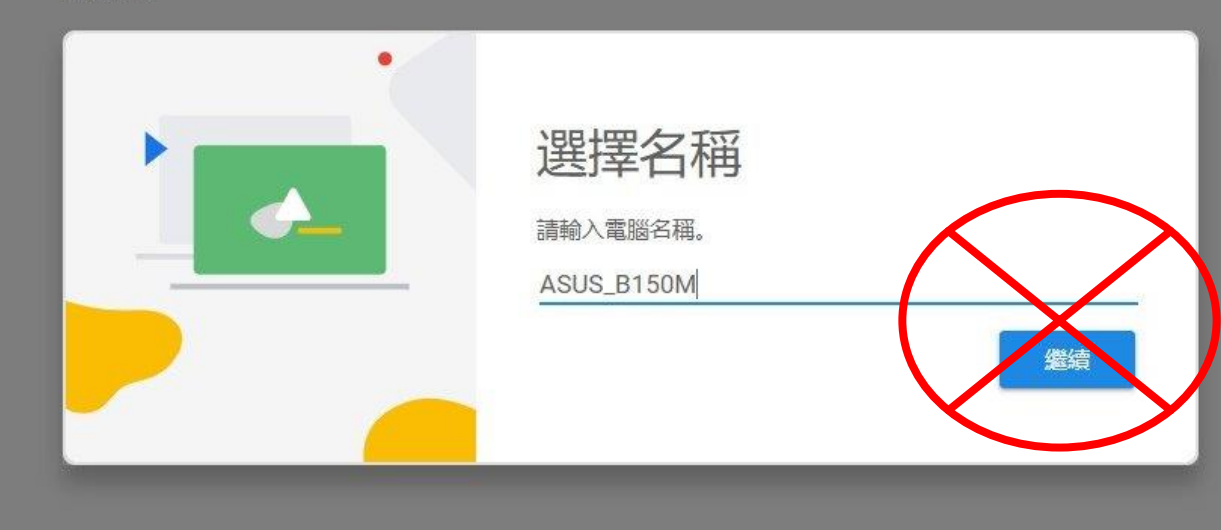

### 3-9.直接點選「AC8-2」 是剛才你設定的學校被控電腦名稱

點選它,開始電腦連線….

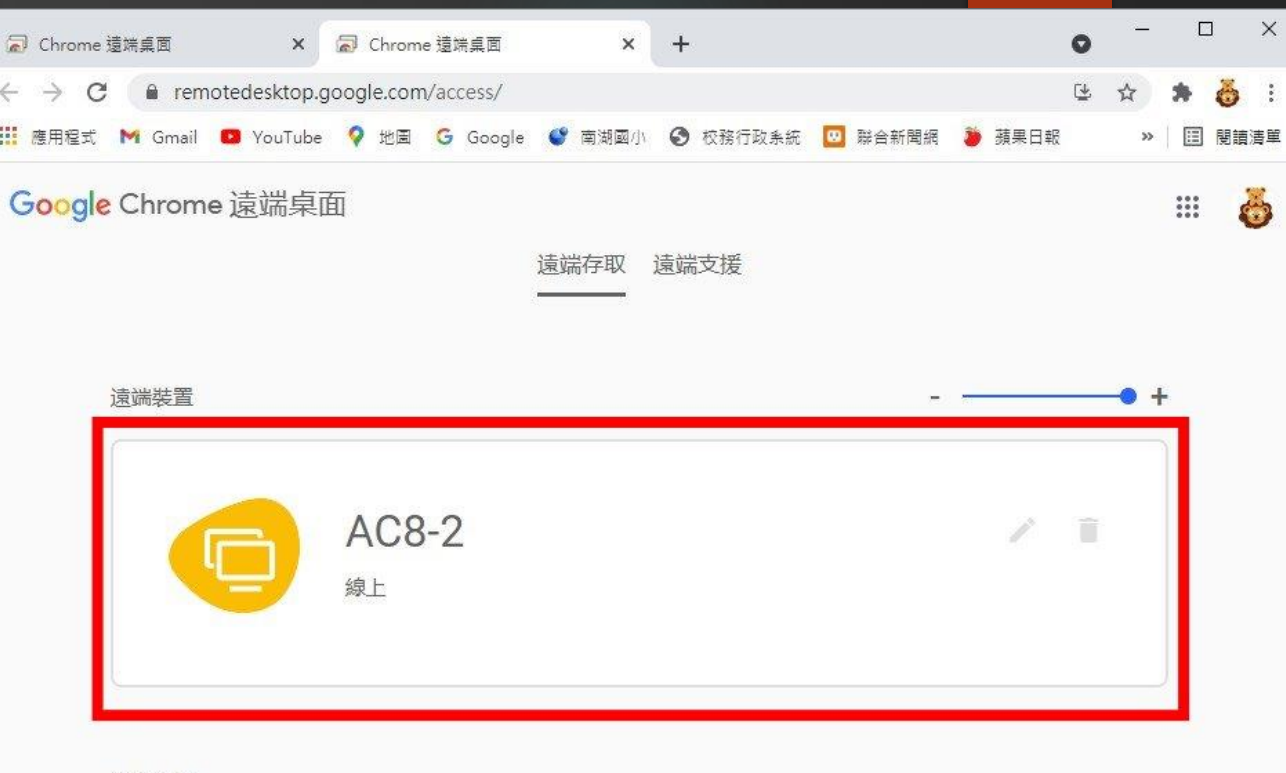

#### 這個裝置

 $\leftarrow$ H

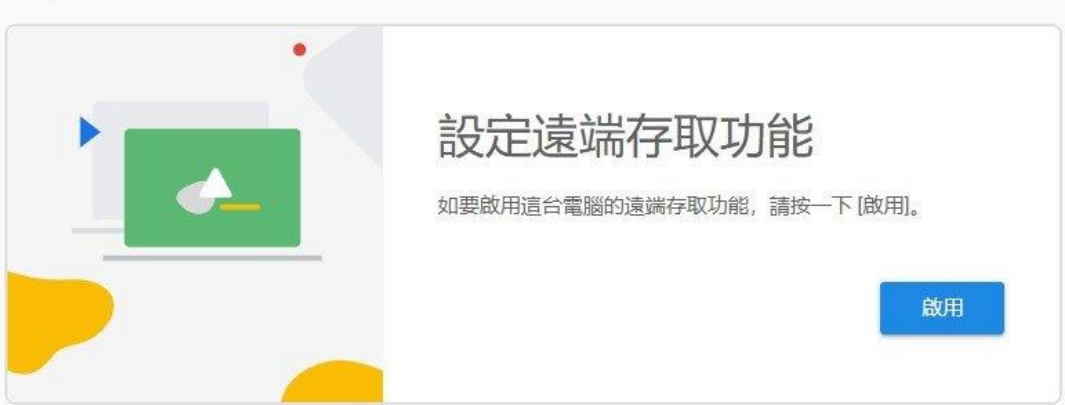

3-10.請輸入「AC8-2」學校電腦 預設的連線密碼

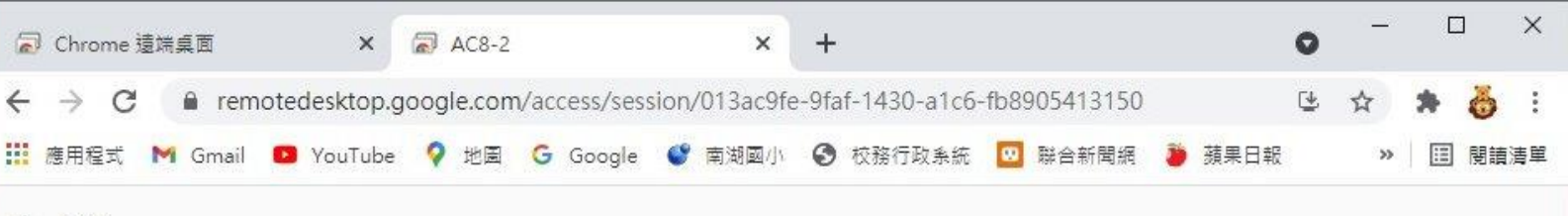

← 取消

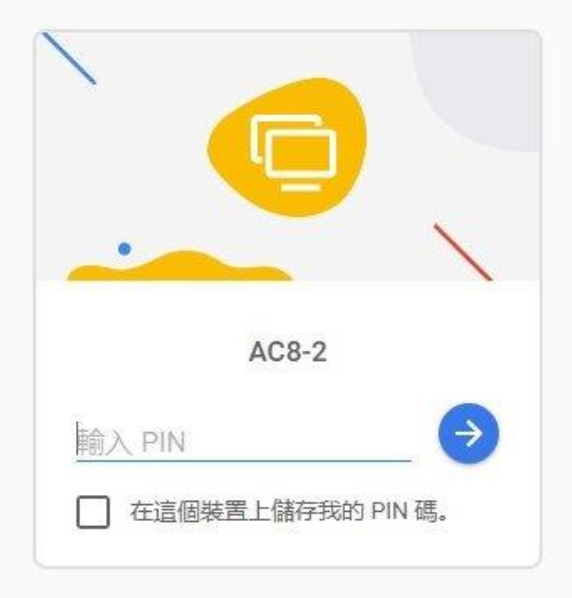

### **三、連線電腦設定** 3-11.連線到「AC8-2」學校電腦

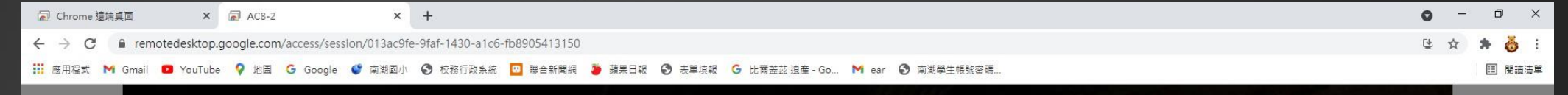

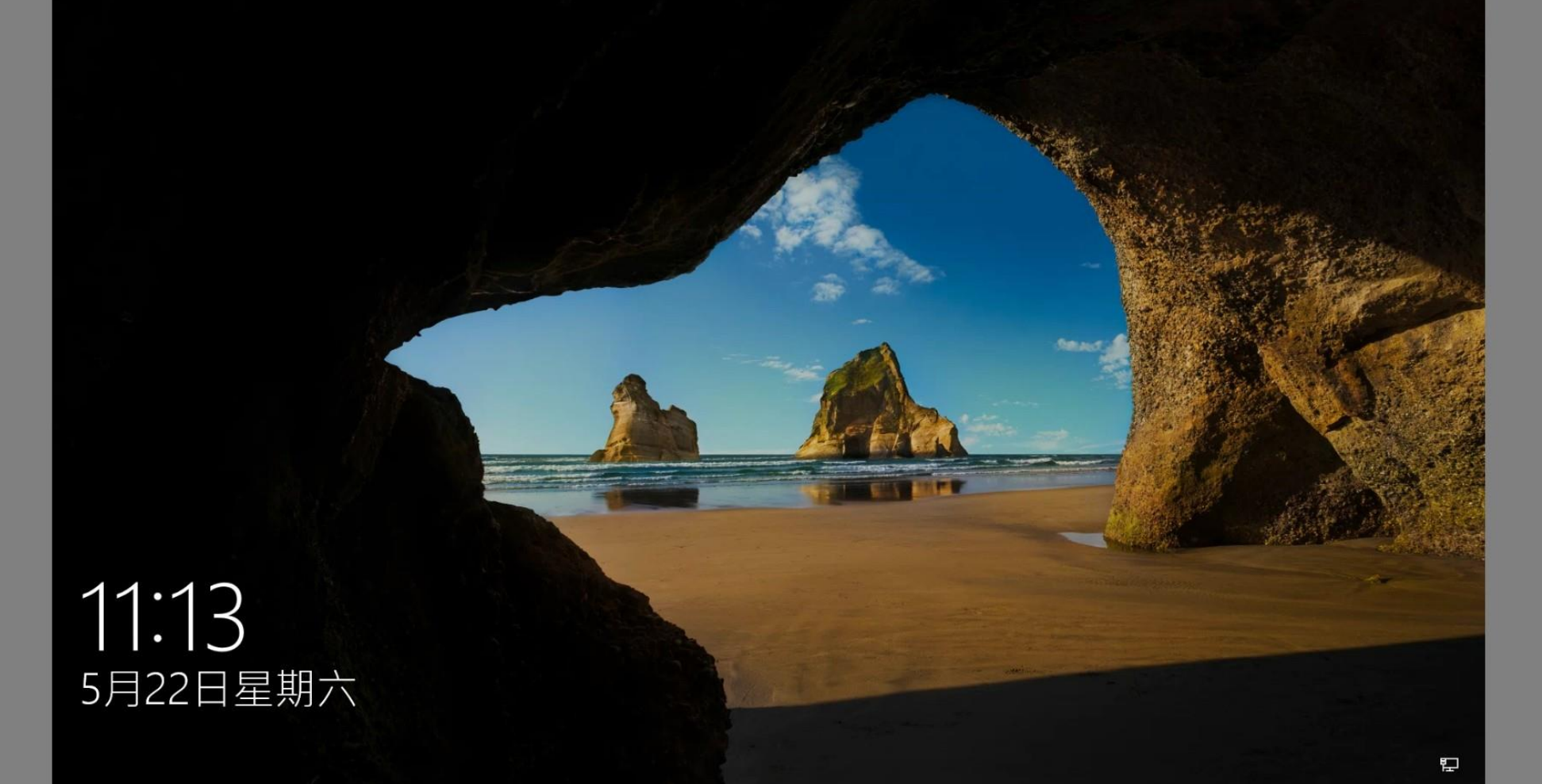

### 3-12.輸入「AC8-2」學校電腦的登入密碼

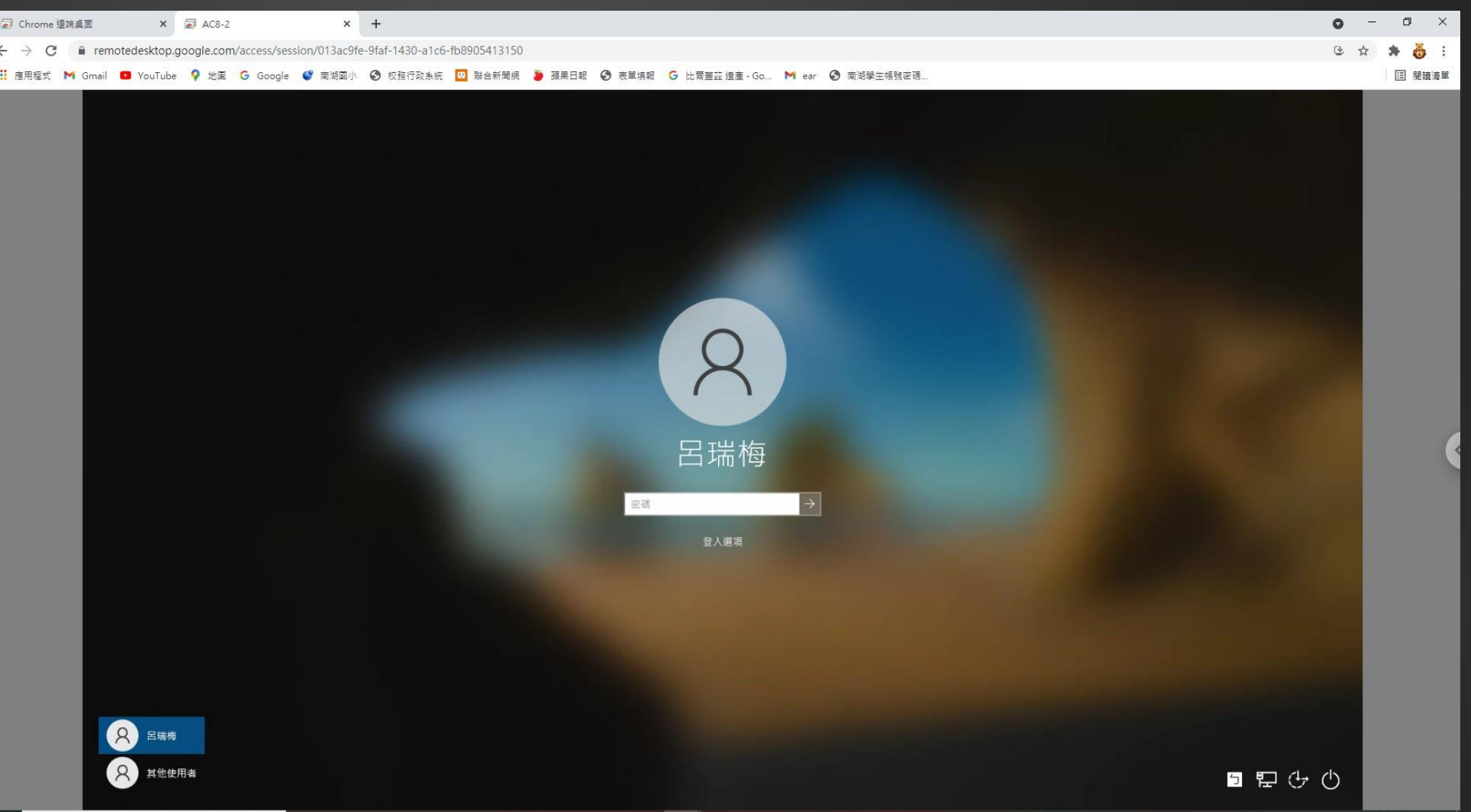

### 3-13. 登入「AC8-2」學校電腦, 你就可以開始

遠端操控電腦了

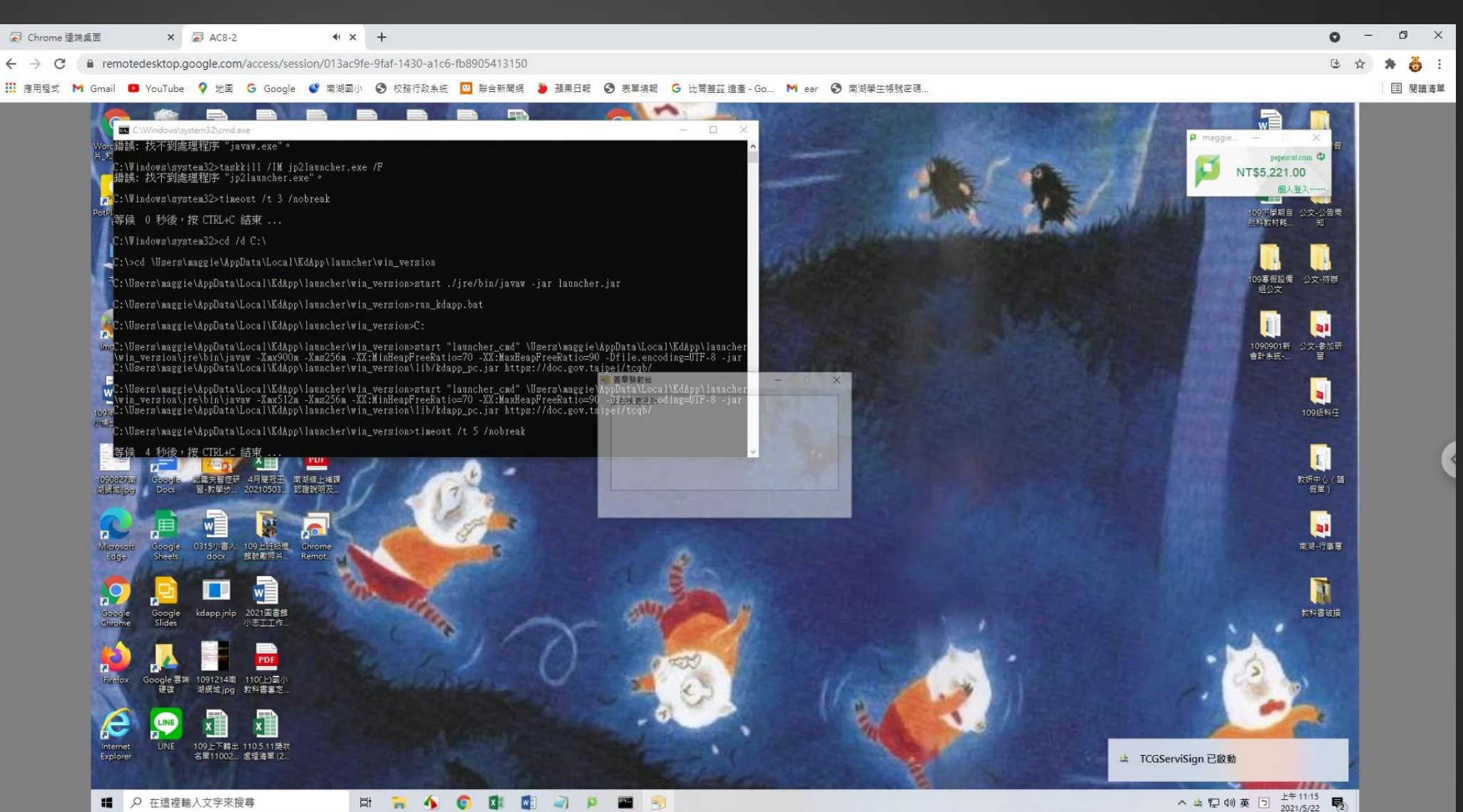

3-14. 遠端連線成功, 自然憑證接在學校電腦上, 就能在家批公文了。

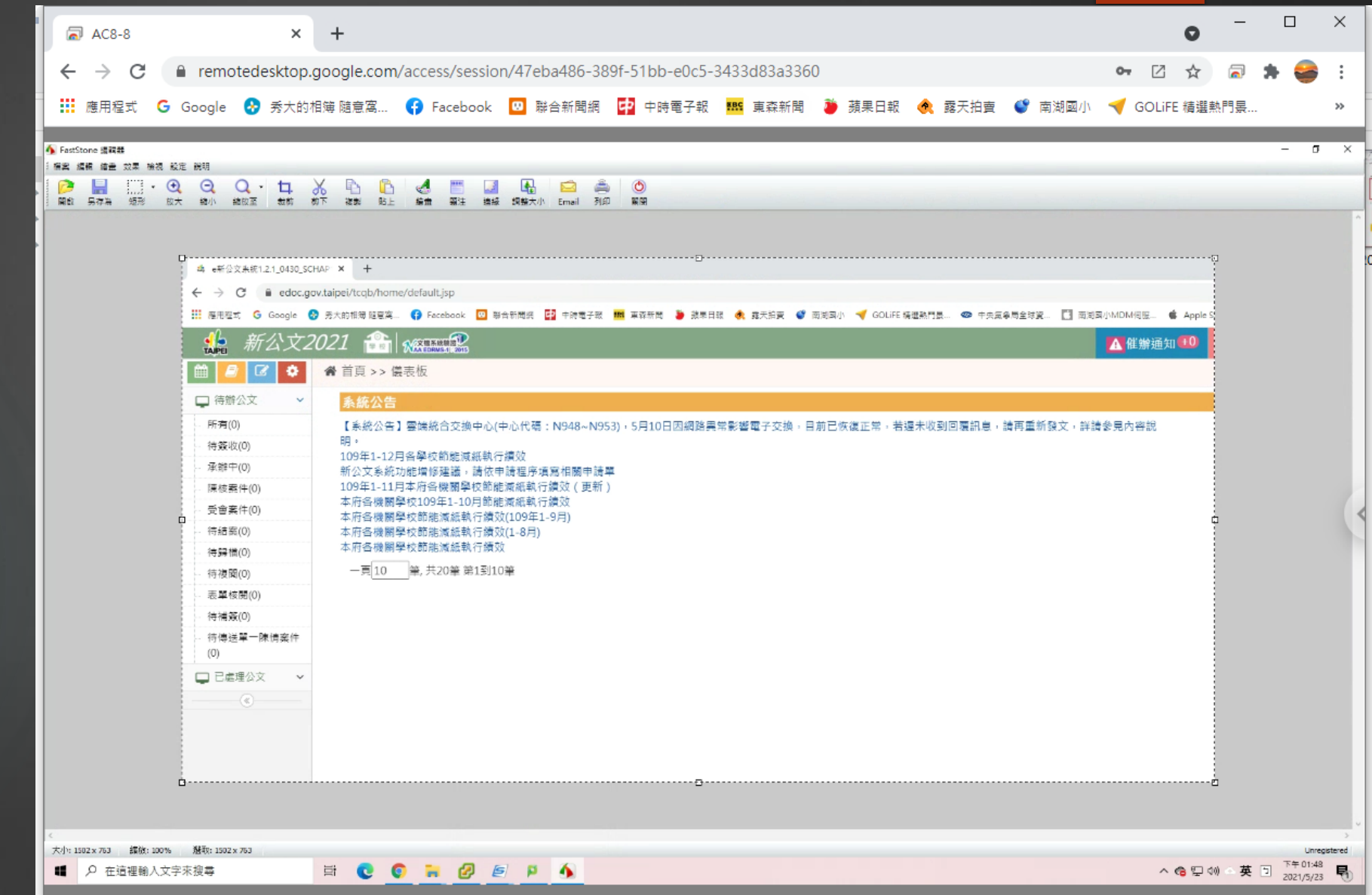

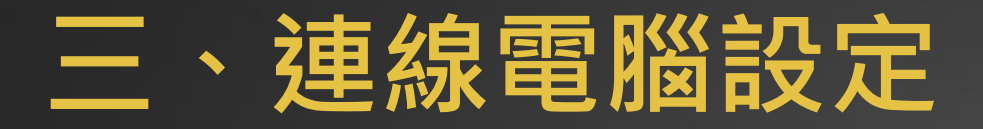

### 3-15. Chrome Remote Desktop

進階功能藏在右邊的 浮動箭頭, 滑鼠移過去按一下。

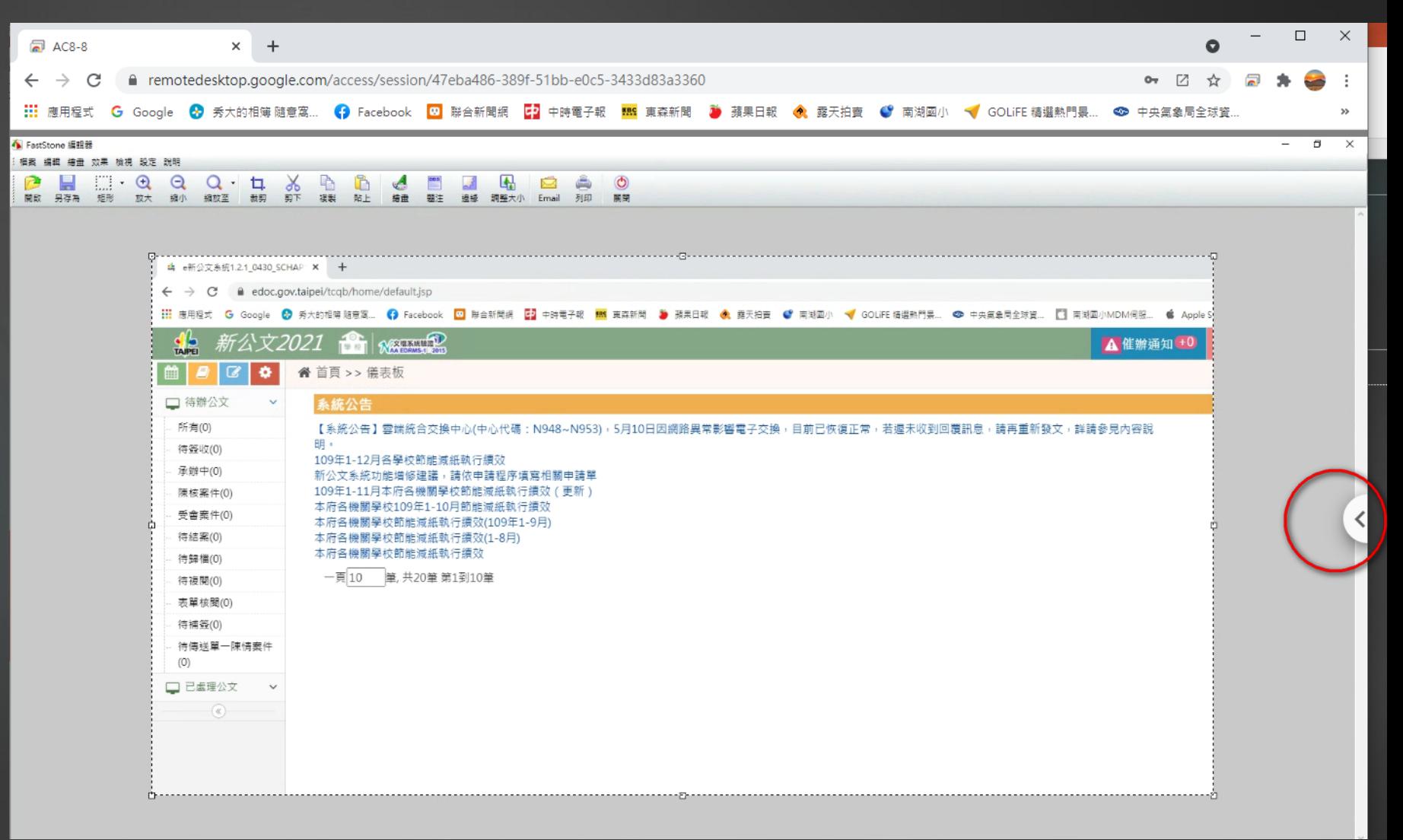

### 3-16. 常用進階功能: 全螢幕……很常用

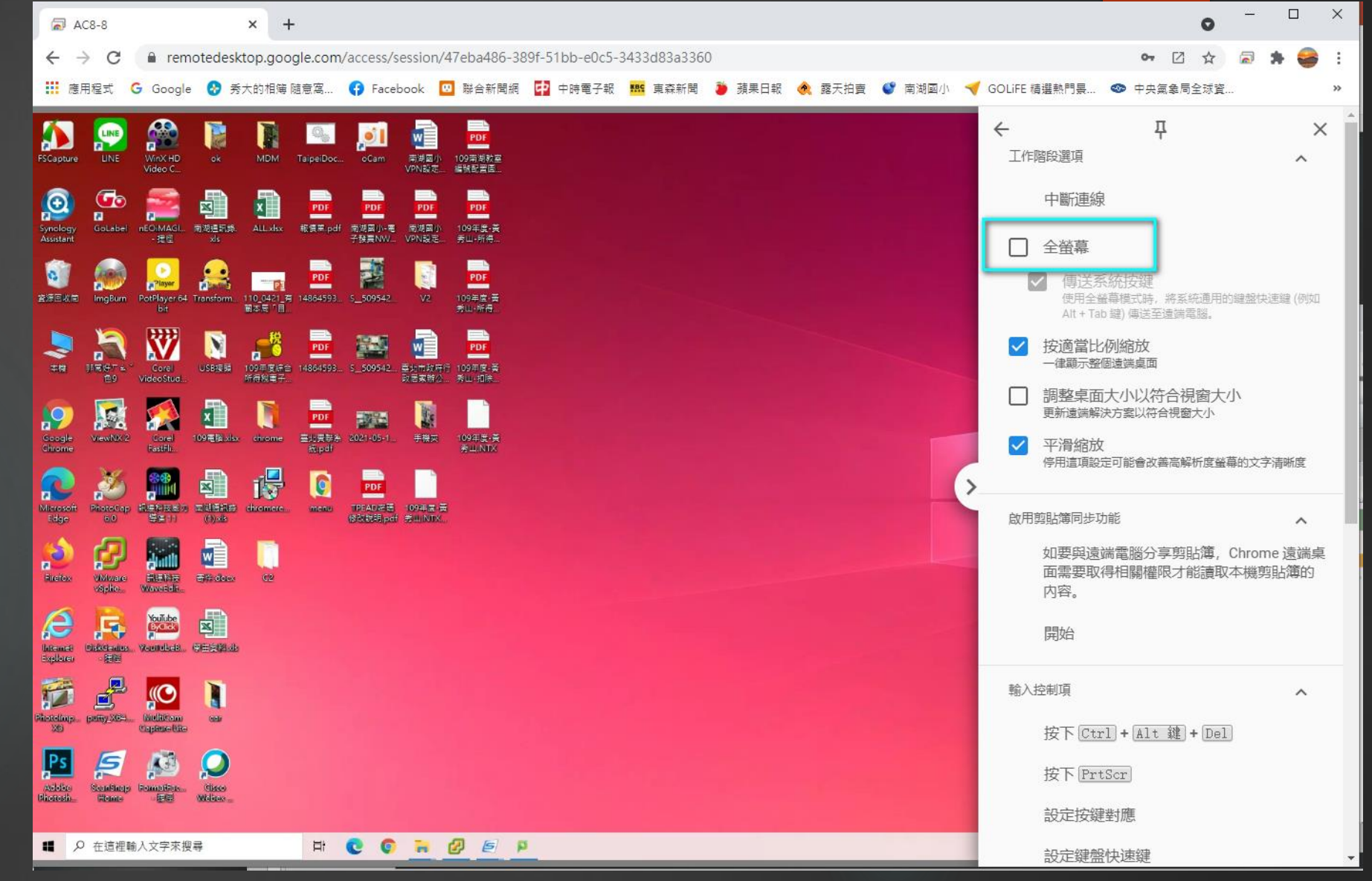

3-17. 常用進階功能: 全螢幕時,滑鼠移到最上方,出現黑色圓圈 X 點選就會結束全螢幕A B  $\blacksquare$  $\bullet$ 

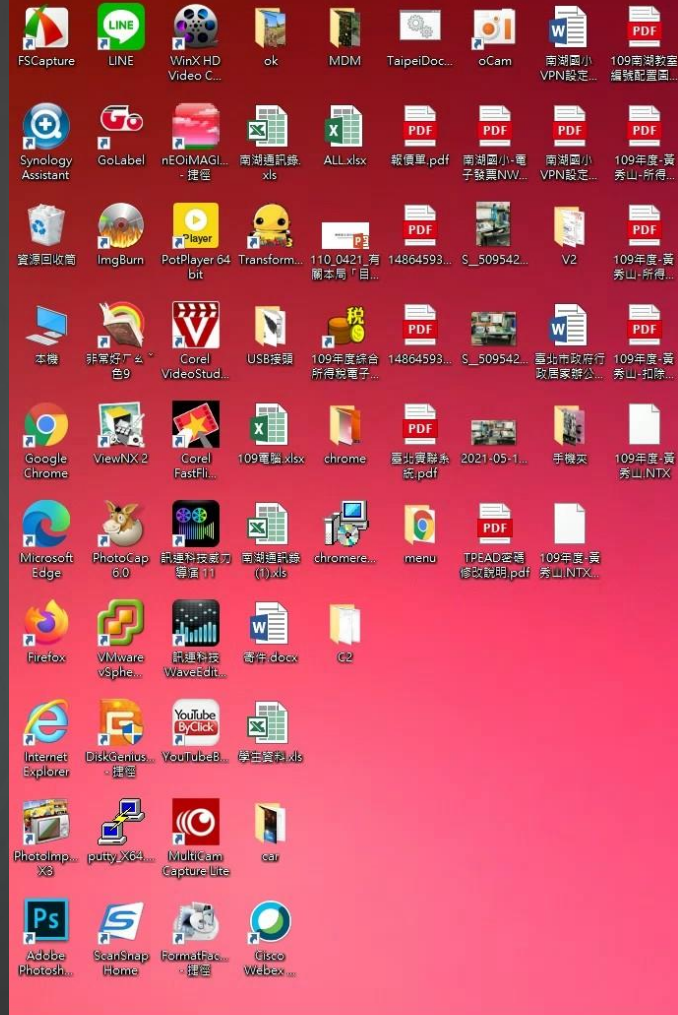

■ 2 在這裡輸入文字來搜尋

ECORDEP

 $\overline{[x]}$ 

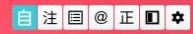

△ ● ロ(1) △ 英 □ 下午01:57 号

3-18. 常用進階功能: 檔案傳輸

可在學校電腦與家用電腦中 互相傳送檔案

從學校傳回家用電腦, 要用「下載檔案」

從家中傳到學校電腦 要使用「上傳檔案」

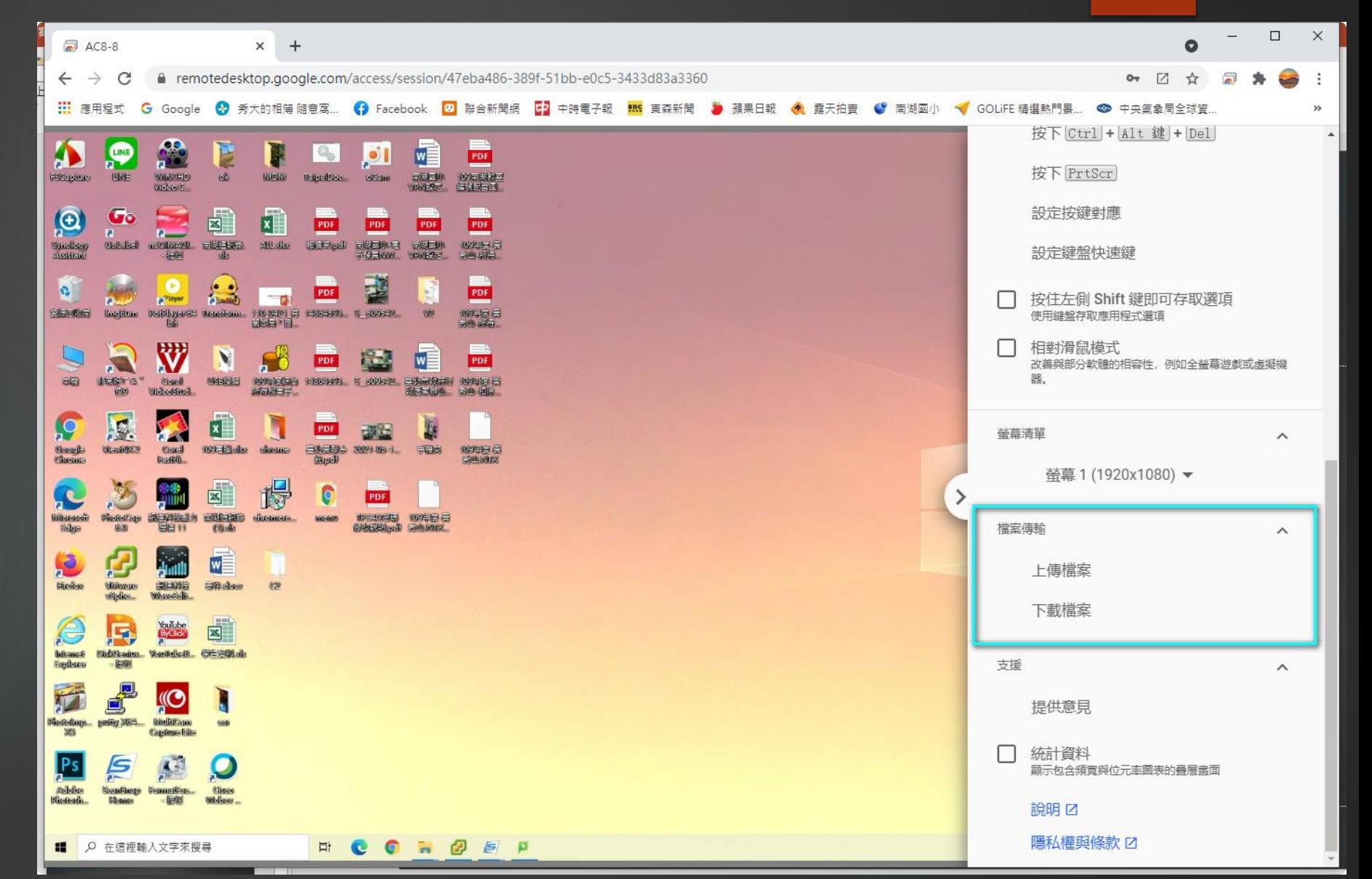

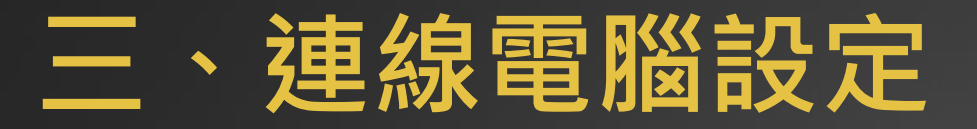

Chrome Remote Desktop安裝簡單,擦作順暢, 建議同仁**不要再使用TeamViewer遠端操控軟體**, 請改用Chrome遠端桌面連線辦公。

Chrome遠端桌面程式應該會有一個 Chrome Remote Desktop的捷徑, iChrome瀏覽器上方工具列也會有, 可從這兩個地方開啟使用。

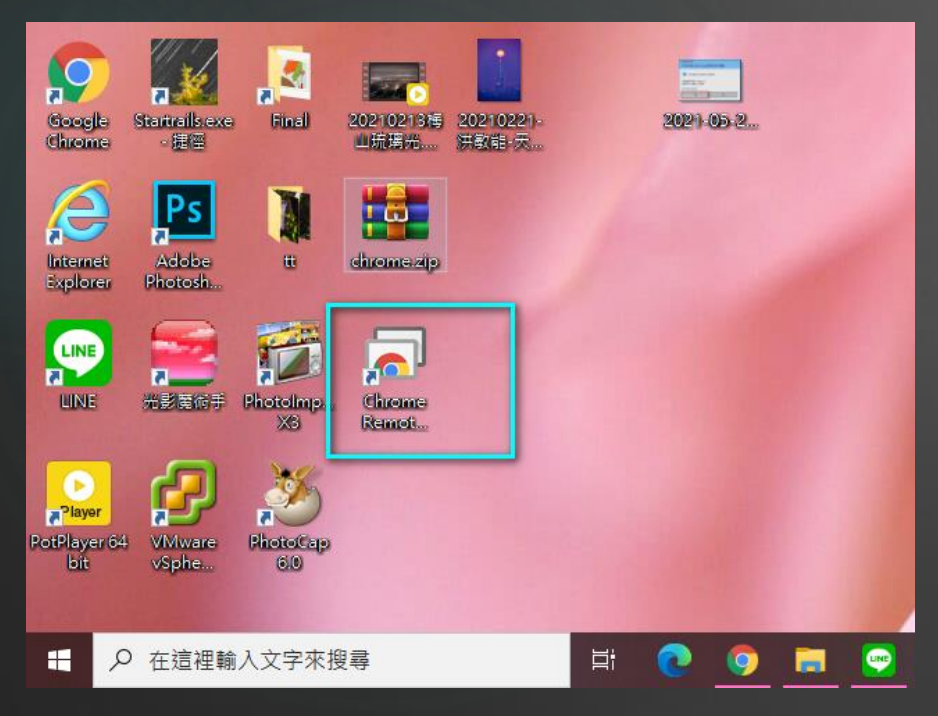

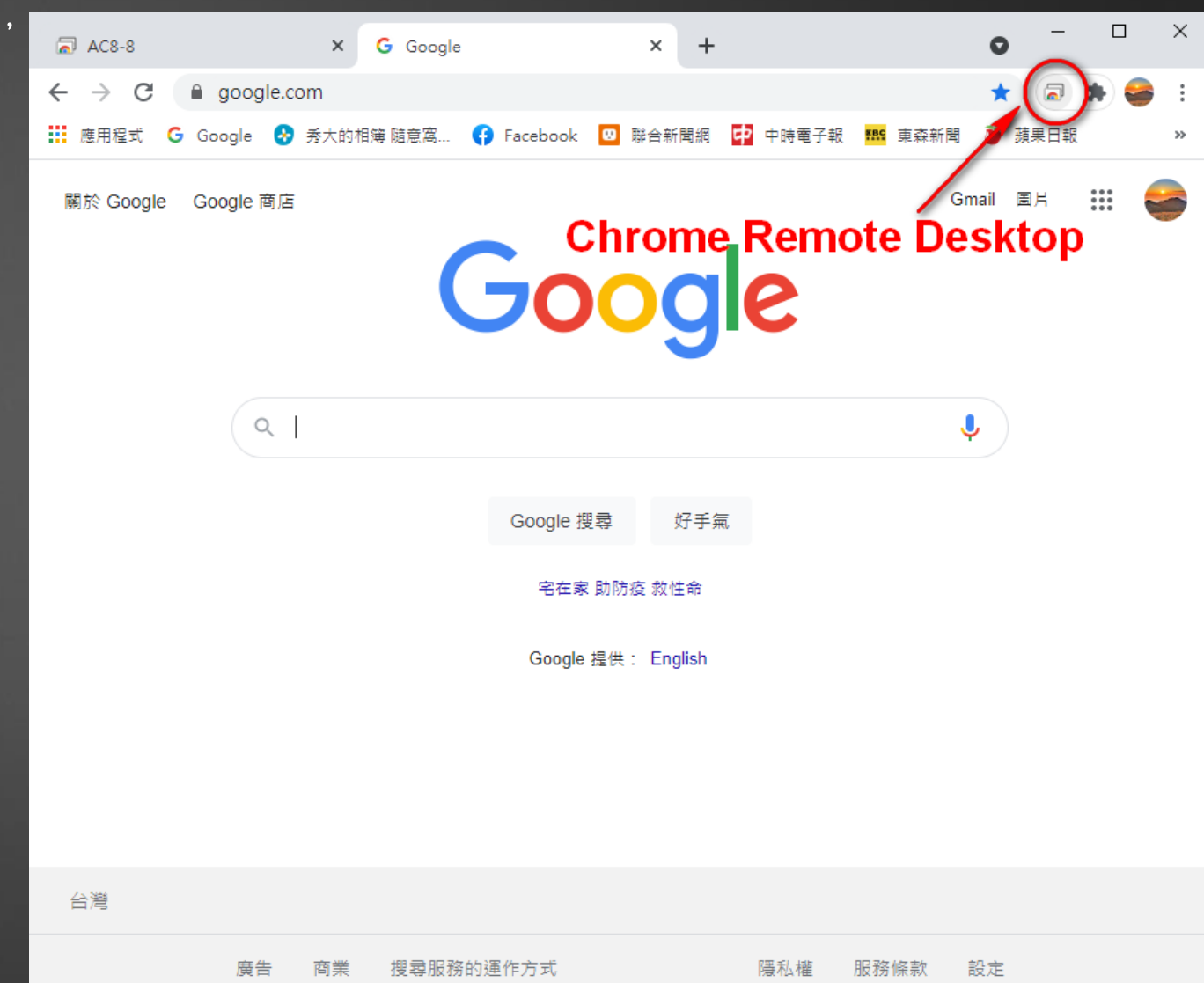

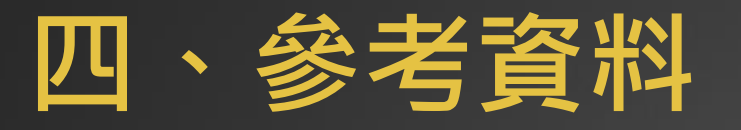

### ▶ 高德祥 Chorme遠端桌面的操作 <https://www.youtube.com/watch?v=u40R6WSEbdo>

▶ 2021最新「Chrome遠端桌面」教學!開網頁就能讓手機、電腦連線,控制 另一台電腦 。

<https://www.pkstep.com/archives/59747>